# **Telxtronix®**

# **4** 系列 **B** 混合信号示波器 **MSO44B** 和 **MSO46B**

# 快速入门手册

警告: 保养说明仅供合格人员使用。为避免人身伤害,除非您有资格执行保养,否则请勿执行保养。在执行保养工作之前,请参 阅所有安全摘要。

Revision A

支持产品固件 V2.6 及更高版本。

立即注册! 点击如下链接以保护您的产品。 **[tek.com/register](https://www.tek.com/product-registration)**

\*P 077181700\* **077-1817-00 March 2024**

Copyright © 2023, Tektronix. 2023 All rights reserved. Licensed software products are owned by Tektronix or its subsidiaries or suppliers, and are protected by national copyright laws and international treaty provisions. Tektronix products are covered by U.S. and foreign patents, issued and pending. Information in this publication supersedes that in all previously published material. Specifications and price change privileges reserved. All other trade names referenced are the service marks, trademarks, or registered trademarks of their respective companies.

TEKTRONIX and TEK are registered trademarks of Tektronix, Inc.

Tektronix, Inc. 14150 SW Karl Braun Drive P.O. Box 500 Beaverton, OR 97077 US

For product information, sales, service, and technical support visit *[tek.com](HTTP://www.tek.com)* to find contacts in your area.

For warranty information visit *[tek.com/warranty-status-search](https://www.tek.com/warranty-status-search)*.

# 内容

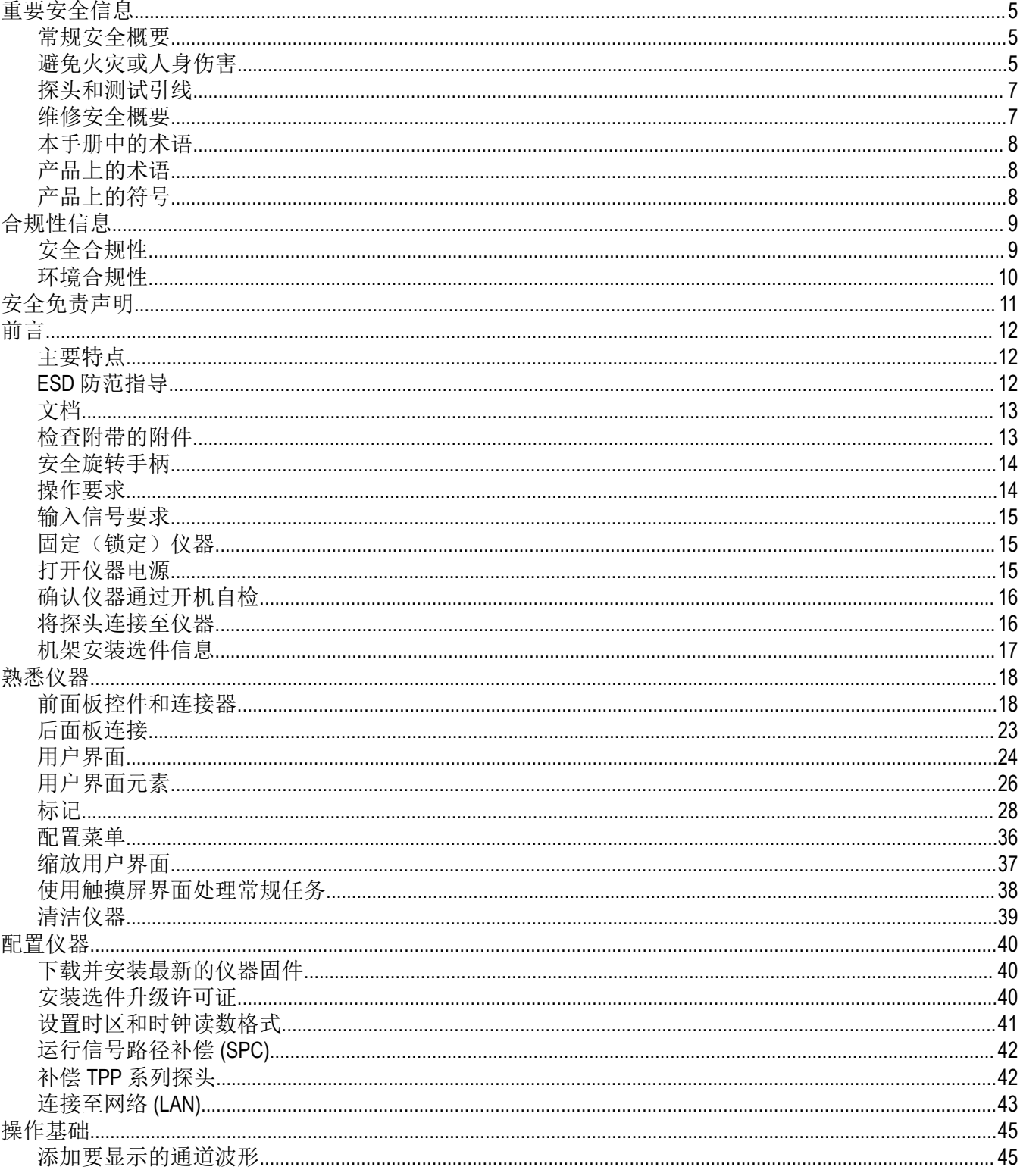

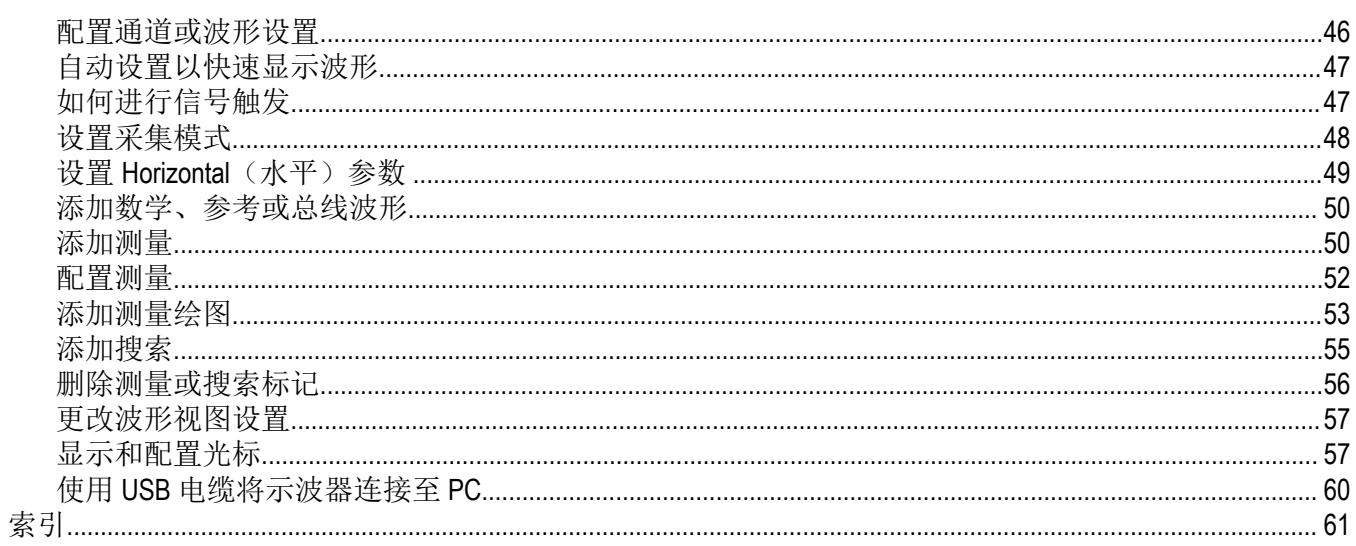

# <span id="page-4-0"></span>重要安全信息

本手册包含用户必须遵守的信息和警告,以确保安全操作并保证产品安全。 若要安全执行关于本产品的服务,请参阅常规安全概要后面的服务安全概要。

### 常规安全概要

请务必按照规定使用产品。详细阅读下列安全性预防措施,以避免人身伤害,并防止损坏本产品或与本产品连接的 任何产品。认真阅读所有说明。保留这些说明以供日后参考。

应根据当地和相应国家法规的要求使用本产品。

为了正确、安全地操作产品,除本手册规定的安全性预防措施外,还必须遵守公认的安全规程。

产品仅限经过培训的人员使用。

只有了解相关危险的合格人员才能进行开盖维修、保养或调整。

使用前,请务必检查产品是否来自已知来源,以确保正确操作。

本产品不适用于检测危险电压。

如果存在危险带电导体暴露,请使用个人保护装备以防电击和电弧爆炸伤害。

使用本产品时,您可能需要使用一套大型系统的其他部件。有关操作这类系统的警告和注意事项,请阅读其他器件 手册的安全性部分。

将本设备集成到某系统时,该系统的安全性由系统的组装者负责。

### 避免火灾或人身伤害

#### 使用合适的电源线

只能使用本产品专用并经所在国家/地区认证的电源线。切勿使用为其他产品提供的电源线。

#### 产品接地

本产品通过电源线的接地导线接地。为避免电击,必须将接地导线与大地相连。在对本产品的输入端或输出端进行 连接之前,请务必将本产品正确接地。不要切断电源线的接地连接。

#### 断开电源

电源线可以使产品断开电源。请参阅有关位置的说明。请勿将设备放在难以操作电源线的位置;必须保证用户可以 随时操作电源线,以便需要时快速断开连接。

#### 正确连接并正确断开连接

探头或测试导线连接到电压源时请勿插拔。

仅使用产品附带的或经 Tektronix 指明适合产品使用的绝缘电压探头、测试导线和适配器。

#### 遵守所有终端额定值

为避免火灾或电击危险,请遵守产品上的所有额定值和标记说明。在连接产品之前,请先查看产品手册,了解额定 值的详细信息。

请勿超过产品、探头或附件中各器件中额定值最低者的测量类别 (CAT) 额定值和电压或电流额定值。在使用 1:1 测试 导线时要小心,因为探头端部电压会直接传输到产品上。

对任何终端(包括公共终端)施加的电势不要超过该终端的最大额定值。

请勿将公共终端的电压浮动到该终端的额定电压以上。

本产品的测量端子额定值不适用于连接到 III 或 IV 类型电路。

#### 请勿开盖操作

切勿在外盖或面板拆除或机壳打开的状态下操作本产品。可能有危险电压暴露。

#### 远离外露电路

电源接通后请勿接触外露的接头和器件。

#### 怀疑产品出现故障时,请勿进行操作

如果怀疑本产品已损坏,请让合格的维修人员进行检查。

产品损坏时请勿使用。本产品损坏或运行错误时请勿使用。如果怀疑产品存在安全问题,请关闭产品并断开电源 线。在产品上做清晰标记以防其再被使用。

在使用之前,请检查电压探头、测试导线和附件是否有机械损坏,如损坏则予以更换。如果探头或测试导线损坏、 金属外露或出现磨损迹象,请勿使用。

在使用之前请先检查产品外表面。查看是否有裂纹或缺失部件。

仅使用规定的替换部件。

#### 请勿在潮湿环境下操作

如果产品从冷环境移动到暖环境中,注意可能会发生凝结现象。

#### 切勿在易燃易爆的环境下操作

#### 请保持产品表面清洁干燥

清洁本产品前,请移除输入信号。

#### 请适当通风

有关如何安装产品使其保持适当通风的详细信息,请参阅手册中的安装说明。 所提供的狭槽和开口用于通风,不得遮盖或阻挡。请勿将物体放进任何开口。

#### 提供安全的工作环境

始终将产品放在方便查看显示器和指示器的地方。 避免对键盘、指针和按钮盘使用不当或长时间使用。键盘或指针使用不当或长时间使用可能导致严重损伤。 请确保工作区符合适用的人体工程学标准。请咨询人体工程学专家,以避免应激损伤。 抬起或搬运产品时请小心谨慎。本产品带有便于抬起和搬运的手柄。 仅限使用为本产品指定的泰克机架安装硬件。

### <span id="page-6-0"></span>探头和测试引线

连接探头或测试导线之前,请将电源线从电源连接器连接到正确接地的电源插座。

请将手指放在探头上保护屏障、手指防护装置或触觉指示器的后面。拔掉所有不用的探头、测试导线和附件。 仅使用正确的测量类别 (CAT)、电压、温度、海拔高度和电流额定的探头、测试导线和适配器进行测量。

#### 小心高电压

了解您正在使用的探头的额定电压,请不要超出这些额定值。重要的是知道并理解两个额定值:

- 探头端部到探头参考导线的最大测量电压。
- 从探头参考引线到接地的最高浮动电压。

这两个额定电压取决于探头和您的应用。请参阅手册的"技术规格"部分了解更多详情。

警告**:** 为防止电击,请不要超出示波器输入 BNC 连接器、探头端部或探头参考导线的最大测量电压或最大浮 动电压。

#### 正确连接并正确断开连接

将探头连接到被测电路之前,先将探头输出端连接到测量产品。在连接探头输入端之前,请先将探头基准引线与被 测电路连接。将探头与测量产品断开之前,请先将探头输入端及探头参考导线与被测电路断开。

连接或断开电流探头之前,先将被测电路断电。

只能将探头参考导线连接到大地。

不要将电流探头连接到电压或频率超过电流探头额定电压的任何导线。

#### 检查探头和附件

在每次使用之前,请检查探头和附件是否损坏(探头本体、附件、电缆外壳等的割裂、破损、缺陷)。如果损坏, 请勿使用。

#### 维修安全概要

*维修安全概要*部分包含对本产品安全执行维修所需的其他信息。只有合格人员才能执行维修程序。在执行任何维修 程序之前,请阅读此维修安全概要和常规安全概要。

#### 避免电击

接通电源时,请勿触摸外露的连接。

#### 不要单独维修

除非现场有他人可以提供急救和复苏措施,否则请勿对本产品进行内部维修或调整。

#### 断开电源

为避免电击,请先关闭仪器电源并断开与市电电源的电源线,然后再拆下外盖或面板,或者打开机壳以进行维修。

#### 带电维修时要格外小心

本产品中可能存在危险电压或电流。在卸下保护面板,进行焊接或更换器件之前,请先断开电源,卸下电池(如适 用)并断开测试导线。

#### <span id="page-7-0"></span>维修之后验证安全性

请务必在维修后重新检查接地连续性和市电介电强度。

# 本手册中的术语

本手册中可能出现以下术语:

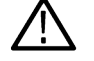

警告**:** "警告"声明指出可能会造成人身伤害或危及生命安全的情况或操作。

警告**:** "注意"声明指出可能对本产品或其他财产造成损坏的情况或操作。

# 产品上的术语

产品上可能出现以下术语:

- 看到"危险"标记时表示可直接导致人身伤害的危险。
- 看到"警告"标记时表示不会直接导致人身伤害的危险。
- "注意"表示会对本产品或其他财产造成损害的危险。

### 产品上的符号

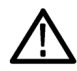

产品上标示此符号时,请确保查阅手册,以了解潜在危险的类别以及避免这些危险需采取的措 施。(此符号还可能用于指引用户参阅手册中的额定值信息。)

产品上可能出现以下符号。

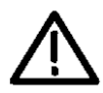

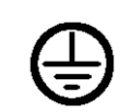

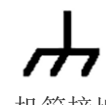

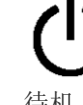

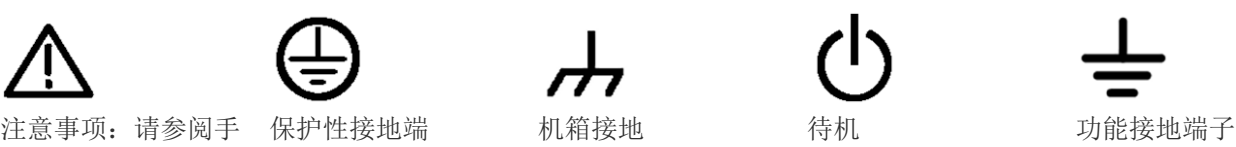

册

# <span id="page-8-0"></span>合规性信息

此部分列出仪器遵循的安全和环境标准。本产品仅供专业人员和受过培训的人员使用;不得在家中或供儿童使用。 如对合规性信息存疑,可联系以下地址:

Tektronix, Inc. PO Box 500, MS 19-045 Beaverton, OR 97077, US (美国) *[tek.com](HTTP://www.tek.com)*

# 安全合规性

本部分列出了产品遵循的安全标准及其他安全合规性信息。

#### 设备类型

测试和测量设备。

#### 安全级别

1 级 – 接地产品。

#### 污染度说明

对产品周围和产品内部环境中可能出现的污染的一种量度。通常认为产品的内部环境与外部环境相同。产品只应该 在其规定环境中使用。

- 污染度 1。无污染或仅发生干燥、非导电性污染。此类别产品通常予以封装、密封或被置于干净的房间中。
- 污染度2。通常只发生干燥、非导电性污染。偶尔会发生由凝结引起的临时传导。典型的办公室/家庭环境属于这 种情况。只有当产品处于非使用状态时,才会发生临时凝结。
- 污染度 3。导电性污染,或干燥、非导电性污染,由于凝结后者会变成导电性污染。此类场所为温度和湿度不受 控制的建有遮盖设施的场所。此类区域不受阳光、雨水或自然风的直接侵害。
- 污染度 4。通过传导性的尘埃、雨水或雪产生永久性可导性的污染。户外场所通常属于这种情况。

#### 污染度评级

污染度 2(如 IEC 61010-1 中定义)。注:仅适合在室内的干燥场所使用。

#### **IP** 额定值

IP20(如 IEC 60529 中定义)。

#### 测量和过压类别说明

本产品上的测量端子可能适合测量以下一种或多种类别的市电电压(请参阅产品和手册中标示的具体额定值)。

- 过压类别 I。对于用于连接至电源的设备,我们已采取措施将瞬态过电压可靠地大幅降低至不会造成危险的水 平。
- 测量类别 II。用于在与低电压安装直接相连的电路上执行的测量。
- 测量类别 III。用于在建筑安装中执行的测量。
- 测量类别 IV。用于在低电压安装电源处执行的测量。

注**:** 仅市电电源电路具有过压类别额定值。仅测量电路具有测量类别额定值。产品中的其他电路不具有其中 任何一种额定值。

#### <span id="page-9-0"></span>主线过压类别额定值

过压类别 II(依据 IEC 61010-1 中的定义)。

### 环境合规性

本部分提供有关产品对环境影响的信息。

#### 产品报废处理

回收仪器或器件时,请遵守下面的规程:

设备回收 有效的 医产本设备需要提取和使用自然资源。如果对本产品的报废处理不当,则该设备中包含的 某些物质可能会对环境或人体健康有害。为避免将有害物质释放到环境中,并减少对自然 资源的使用,建议采用适当的方法回收本产品,以确保大部分材料可以得到恰当的重复使 用或回收。

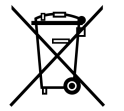

此符号表示该产品符合欧盟有关废旧电子和电气设备 (WEEE) 以及电池的 2012/19/EU 和 2006/66/EC 号指令所规定的相关要求。有关回收选项的信息,请登录泰克官网 (*[www.tek.com/](http://www.tek.com/productrecycling) [productrecycling](http://www.tek.com/productrecycling)*) 查看。

电池回收 本文品装有小型锂金属纽扣电池。如果电量用尽,请根据当地政府法规正确处理或回收此 电池。

高氯酸盐材料 此产品包含一个或多个 CR 型锂电池。按照加州规定, CR 锂电池被归类为高氯酸盐材料, 需要特殊处理。详情参见 *[www.dtsc.ca.gov/hazardouswaste/perchlorate](http://www.dtsc.ca.gov/hazardouswaste/perchlorate)*。

#### 运输电池

本设备的小型纽扣锂原电池的锂金属含量不超过 1 g/电池。

制造商已经表示此类电池满足联合国《试验和标准手册》第 3 部分第 38.3 节中的适用要求。在采用任一运输方式重 新运输产品前,请咨询承运公司以确定哪些锂电池运输要求适用于您的配置,包括重新包装和重贴标签。

# <span id="page-10-0"></span>安全免责声明

本软件及其相关设备并非设计或旨在用于不安全的网络。您承认,设备的使用可能依赖于不受泰克控制的某些网 络、系统和数据通信媒介,这些网络、系统和媒介可能会受到数据或安全漏洞的影响,包括但不限于您的互联网提 供商使用的互联网网络和您的互联网提供商控制的数据库和服务器。泰克对任何该等违规行为概不负责,包括但不 限于与任何安全违规行为相关的数据损坏和/或丢失,并拒绝提供任何保证,包括任何内容安全或不以其他方式丢失 或更改的暗示或明示保证。

为免生疑问,如果您选择将本软件或设备连接到网络,您有责任提供并持续确保与该网络的安全连接。您同意建立 并维护适当的措施(例如防火墙、身份验证措施、加密、防病毒应用程序等),以保护本软件和设备以及任何相关 数据免受安全漏洞的侵害,包括未经授权访问、销毁、使用、修改或披露。

尽管有上述规定,您不得在网络中与不兼容、不安全或不符合适用法律的其他产品或服务一起使用任何产品。

# <span id="page-11-0"></span>前言

本手册提供产品安全和合规信息,描述了仪器如何连接和通电,并介绍了仪器的功能、控件和基本操作。有关更多 详细信息,请参阅产品帮助文件。转到 *[www.tek.com/warranty-status-search](https://www.tek.com/warranty-status-search)* 查看保修信息。

# 主要特点

欢迎使用 4 系列 B MSO。4 系列 MSO 示波器(MSO44B、MSO46B)为 4 通道和 6 通道示波器, 在全球率先采用了 FlexChannel® 输入, 让您可以针对几乎所有应用高效经济地执行混合信号调试。

- 带宽 200 MHz 至 1.5 GHz
- 4和6通道模式,采用 FlexChannel® 输入
- 各 FlexChannel 输入具有两种功能,供您连接模拟探头(TekVPI® 或 BNC)或 8 通道数字探头(TLP058 FlexChannel 逻辑探头)
- 每个 FlexChannel 可以同时显示 8 个数字通道(安装有 TLP058 时)、一个模拟波形、一个频谱谱线,或者同一通 道的模拟和频谱视图(可独立控制每个视图)
- 大型 13.3 英寸高清(1,920 x 1,080 像素)电容触摸显示屏
- 针对触摸屏使用优化的用户界面
- 最高 6.25 GS/s 采样率
- 所有通道上的记录长度均为 31.25 M 点(提供可选的 62.5 M 记录长度)
- 500,000 个波形/秒捕获速率
- "频谱视图"支持简单、直观的频域分析(独立于时域控制),以显示每个通道的频谱谱线
- FastFrame™ 分段内存采集使用多个触发事件,以高采样率捕获间隔更长的有趣事件并节约采集内存
- 对可显示的数学波形、参考和总线的数量没有设置限制(波形数量取决于可用的系统内存)
- 集成选件包括 50 MHz 任意函数发生器 (AFG) 以及数字电压表 (DVM) 和触发频率计数器
- 高级串行总线触发和分析选项确保您能够在行业标准总线上执行解码和触发操作。请参阅*串行总线和触发选项* 帮助主题
- 测量和分析选项提供额外的测量和分析功能。请参阅 *Advanced Power Analysis*(高级功率分析)选项帮助主题。

# **ESD** 防范指导

静电放电 (ESD) 可能会损坏示波器和一些探头输入。本主题讨论如何避免这种类型的损害。

静电放电 (ESD) 是在操作任何电子设备时都需注意的事项。仪器设计具有强大的 ESD 保护, 但大的静电放电直接进 入信号输入仍有可能损坏仪器。请使用以下方法预防静电放电,以防损坏仪器。

- 连接和断开电缆、探头及适配器时,佩戴接地的防静电腕带以将身体上的静电电压放掉。仪器提供有接地连 接,可将腕带连接到该连接(在"探头补偿"接地连接器上)。
- 工作台上闲置未连接的电缆会累积大量静电电荷。将电缆连接待测仪器或设备之前,将电缆的中心导线暂时接 地,或将一端连接 50 Ω 终端,以便放掉电缆上的静电,然后再将其连接到仪器上。
- 通电前,请将仪器连接到电中性基准点,如大地。为此,请将三相电源线插到接至大地的电源插座。必须将示 波器接地,以确保安全和进行准确测量。
- 如果正在使用静电敏感部件,请将自身接地。在您身体中累积的静电可能会损坏静电敏感的部件。佩带腕带可 以安全地将您身上的静电荷传至大地。
- 示波器必须与您计划测试的所有电路共享同一个接地端。

# <span id="page-12-0"></span>文档

在安装并使用您的仪器之前,请查看以下用户文档。下列文档提供重要的操作信息。

### 产品文档

下表列出可用于您的产品的主要产品特定文档。下列文档及其他用户文档可从以下网站下载:*[tek.com](HTTP://www.tek.com)*。网站 (*[tek.com](HTTP://www.tek.com)*) 也提供示范指南、技术简报和应用说明等其他信息。

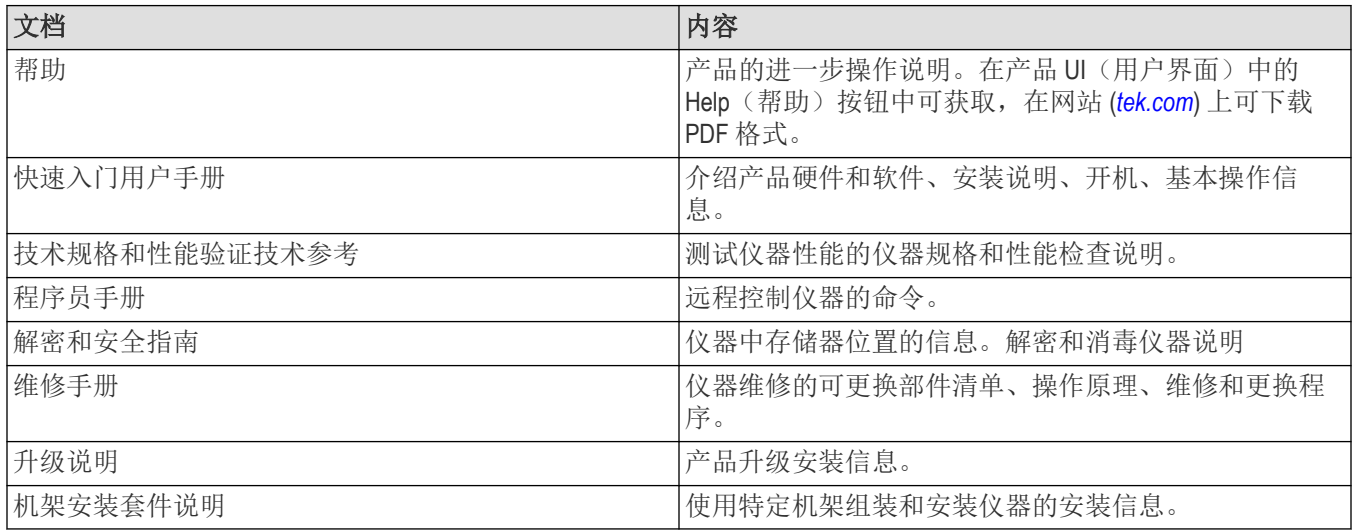

#### 如何查找您的产品文件

- **1.** 前往 *[tek.com](HTTP://www.tek.com)*。
- **2.** 在屏幕右侧的绿色边栏中点击 **Download**(下载)。
- **3.** 下载类型选择 **Manuals**(手册),输入您的产品型号,并点击 **Search**(搜索)。
- 4. 查看并下载您的产品手册。点击页面上的 Product Support Center(产品支持中心)和 Learning Center(学习中心)链 接,获取更多文档。

# 检查附带的附件

确保您已收到所有订购物品。如有任意物品缺失,请访问 *[tek.com/contact-tek](https://www.tek.com/contact-tek)* 查找您所在区域的联系方式。

请核对仪器随附的包装清单,以确认是否收到所有标配附件和订购物品。如果您购买了出厂安装的选件,请点击帮 助 **>** 关于以确认选件已在 **Installed Options**(已安装选件)表中列出。

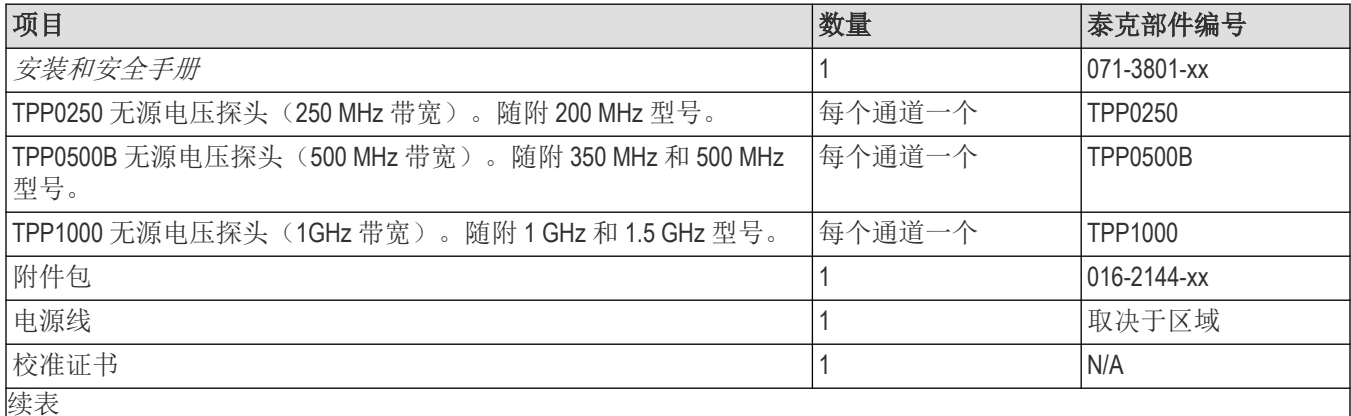

<span id="page-13-0"></span>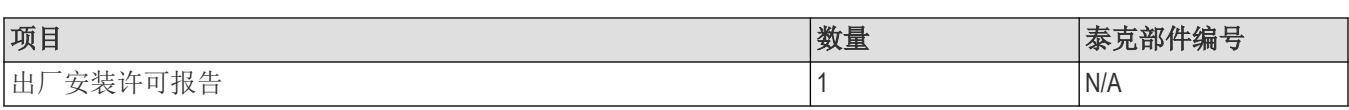

# 安全旋转手柄

旋转手柄时请采用正确的流程以避免夹到手指或损坏后面板连接电缆。

警告**:** 请握住手柄上部旋转仪器上的手柄。请勿握住手柄侧面进行旋转,这可能会夹到您放在手柄和机箱之 间的手指。

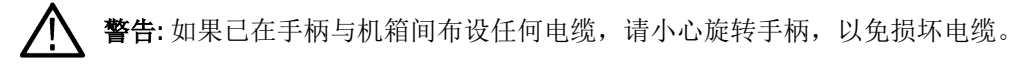

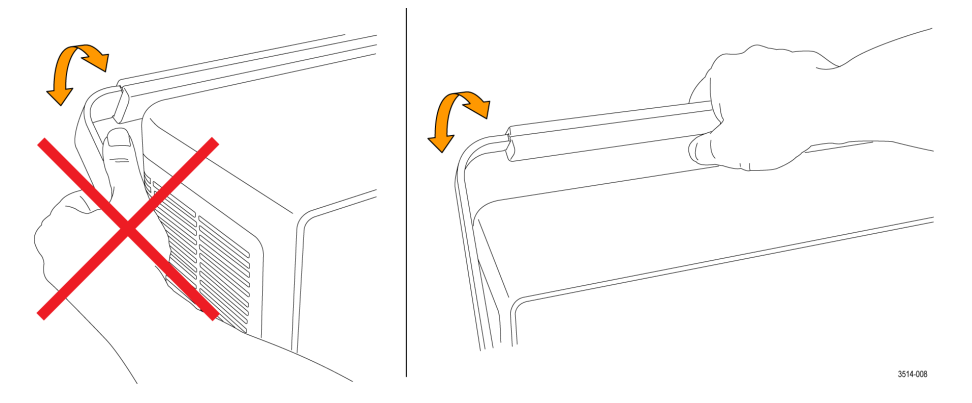

# 操作要求

请根据操作温度、电源、海拔高度和信号输入电压范围要求使用仪器,以提供最准确的测量并确保仪器操作安全。

#### 环境要求

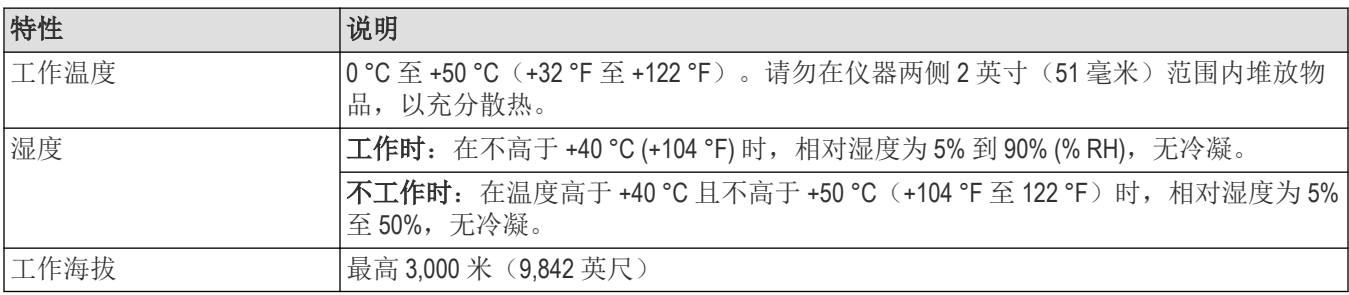

#### 电源要求

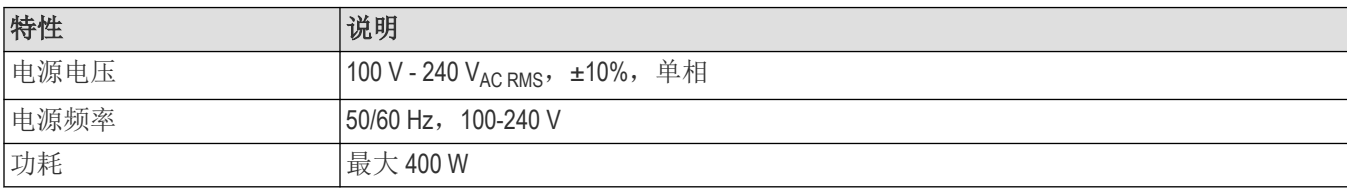

# <span id="page-14-0"></span>输入信号要求

将输入信号控制在允许的限制范围内,以确保最精确的测量并防止损坏模拟或数字探头或仪器。 确保连接到 MSO 仪器的输入信号满足以下要求。

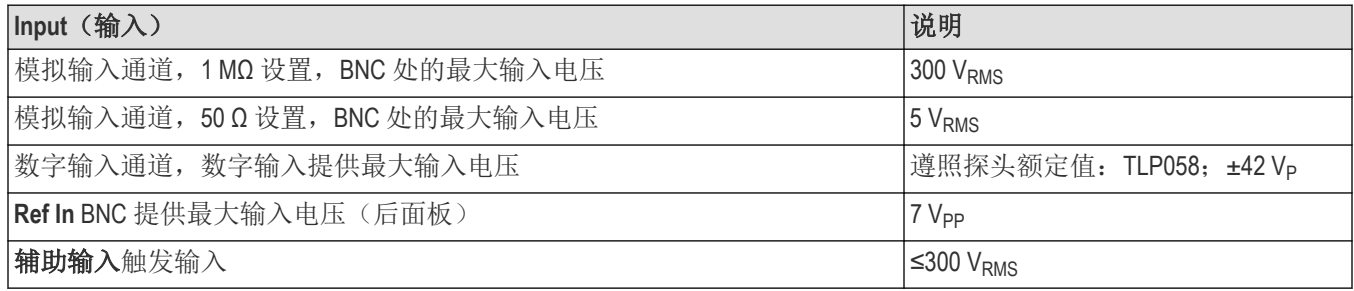

# 固定(锁定)仪器

将仪器锁定到测试工作台或设备机架以防止造成财产损失。

将标准笔记本电脑安全锁连接仪器后面板,以便将仪器固定到工作台、机架或其他位置。

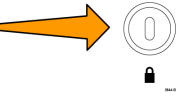

# 打开仪器电源

使用此步骤将仪器连接到市电电源,然后打开和关闭仪器。请始终使用仪器附带的电源线将仪器连接到交流电源。

#### 开始之前

使用仪器附带的交流电源线。

#### 过程

**1.** 将提供的电源线连接到仪器背面的仪器电源接头。

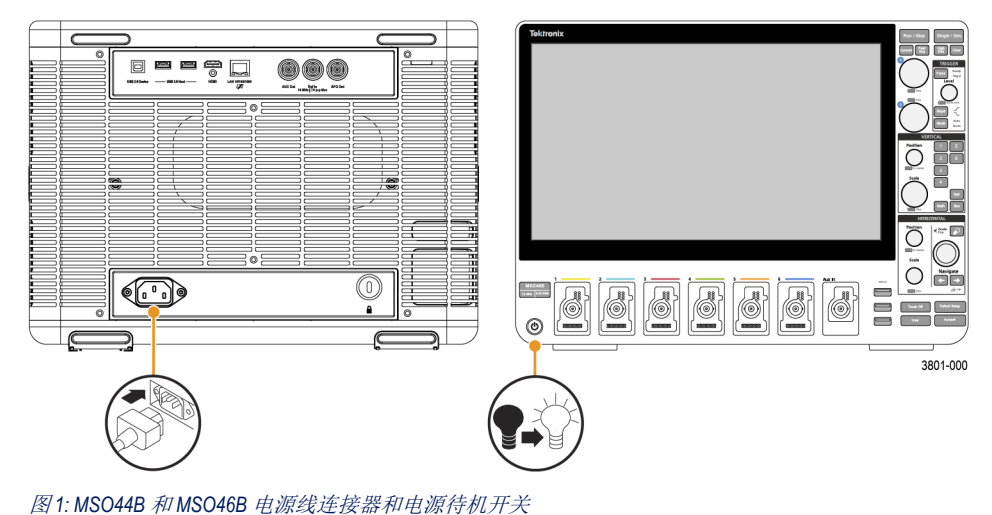

- <span id="page-15-0"></span>**2.** 将电源线连接到合适的市电电源。 每当将交流电源线连接到市电供电电路并将仪器置于待机模式时,将会为电源和其他一些电路板供电。
- **3.** 按下前面板电源按钮来打开和关闭仪器电源。 电源按钮颜色指示仪器电源状态:
	- 不亮 未提供交流电源
	- 黄色 待机模式
	- 蓝色 已通电
- **4.** 要从仪器上完全断开电源,请断开电源线。

# 确认仪器通过开机自检

开机自检将验证所有仪器模块在开机后是否正常工作。

#### 过程

- **1.** 接通仪器电源,等到出现仪器屏幕。
- **2.** 从顶部菜单栏中选择辅助功能 **>** 自检来打开自检配置菜单。
- **3.** 确认所有开机自检的状态均为通过。 如果一次或多次开机自检均显示 **Failed**(失败): a) 请断开仪器电源, 然后重新接通电源。
	- b) 点击 **Utility**(辅助功能)**> Self Test**(自检)。如果一次或多次开机自检均显示 **Failed**(失败),请联系泰克客 户支持部门。

# 将探头连接至仪器

探头将仪器连接至您的被测设备 (DUT)。使用最符合您的信号测量要求的探头。

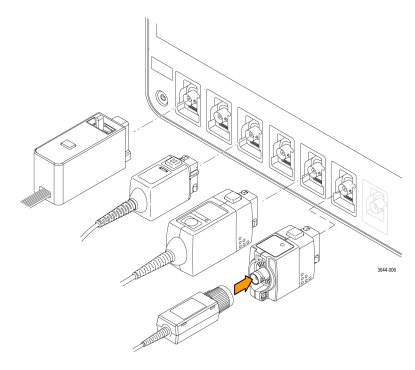

图 *2:* 将探头连接至 *4* 系列 *MSO*

#### 连接探头

将 TPP 系列、TekVPI+、TekVPI 或其他支持的泰克模拟探头推入 FlexChannel 连接器将其连接。探头完全到位后, 将会 听到"咔"的声音,探头底部的闭锁将锁紧。

TekVPI 探头自动设置该探头的通道输入参数(带宽、衰减、端接等)。如果探头包含 Menu (菜单) 按钮,按下该按 钮可打开屏幕上配置菜单。请按照有源探头提供的说明设置参数(自动调零、消磁等)。

<span id="page-16-0"></span>连接 TLP058 FlexChannel 逻辑探头或 TDP7700 系列 TriMode™ 探头:

- **1.** 将锁定杆移动到未锁定位置,然后释放以将锁定杆重置到中心位置。
- **2.** 将探头插入 FlexChannel 连接器,直到完全到位并听到锁定机制发出"咔"的声音。
- **3.** 将锁定杆移动到锁定位置。状态灯应呈恒绿色。
- **4.** 要断开 TLP058 探头,请将锁定杆移动到未锁定位置并按住,然后拉出探头。取下探头时不要拉扯排线。
- 将 BNC 探头或电缆推入通道 BNC 卡口连接器将其连接,然后,顺时针旋转锁定装置直至锁紧。

注**:** 连接探头时不会自动启用(激活)该通道。使用仪器控件或编程接口启用通道并打开其配置菜单以确认 或更改探头或电缆设置(带宽、衰减、端接等)。

# 机架安装选件信息

可选的机架安装套件用于在标准设备机架中安装示波器。

请参阅 *[tek.com](https://www.tek.com)* 中的产品技术资料,了解有关机架安装选项的信息。

# <span id="page-17-0"></span>熟悉仪器

以下内容概述了仪器的控件和用户界面。有关使用控件和用户界面来显示波形和执行测量的详细信息,请参阅仪器 帮助部分。

# 前面板控件和连接器

前面板控件可用于直接访问关键仪器设置,如垂直、水平、触发、光标和缩放。连接器是使用探头或电缆输入信号 或插入 U 盘的地方。

注**:** 有关使用控件来显示波形及进行测量的详细信息,请参阅仪器帮助。

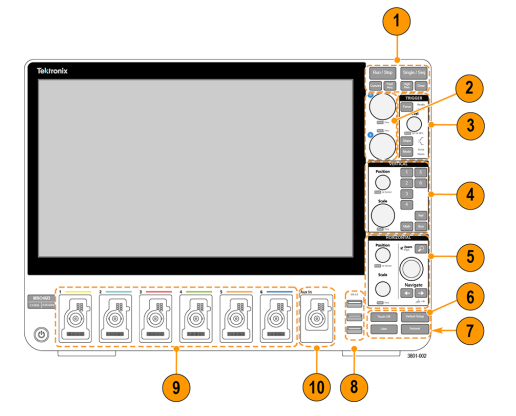

图 *3: 4* 系列 *B MSO* 控件

**1. Acquisition**(采集) 和 **Cursors**(光标) 控件:

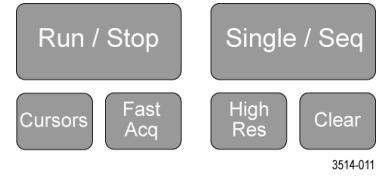

- **Run**(开始)**/Stop**(停止)开始或停止波形采集。按钮颜色可指示采集状态(绿色 = 正在运行和采集;红色 = 已停止)。停止时,示波器将显示上次完成采集的波形。屏幕上的 Run/Stop (运行/停止)按钮还可显示采 集状态。
- Cursors (光标)按钮可打开或关闭屏幕光标。使用多功能旋钮移动光标。双击光标读数或光标条(线), 打开配置菜单设置光标类型和功能。
- Fast Acq™ 可启用或禁用快速采集模式。FastAcq(快速采集)提供高速波形捕获功能,可减少波形采集之间 的死区时间,从而能够捕获和显示瞬态事件,如毛刺和欠幅脉冲。这有助于发现难检的信号异常。快速采 集模式还可以按反映其发生率的辉度显示波形现象。
- **Single/Seq**(单次**/**序列)可标记单次波形采集或特定数量的采集(如 **Acquisition**(采集)配置菜单中所设 置)。按下 **Single/Seq**(单次/序列)按钮将关闭 **Run/Stop**(运行/停止)模式并进行单次采集。按钮颜色可指 示采集状态(绿色快速闪烁 = 捕获到单次采集; 恒绿色 = 等待触发事件)。再次按下 **Single/Seq**(单次/序 列)按钮将进行另一次采集。
- **High Res**(高分辨率)将根据当前采样率应用唯一的有限脉冲响应 (FIR) 滤波器。此 FIR 滤波器可在抑制失真 时维持此采样率的最大可能带宽。滤波器可将示波器放大器和 ADC 中的噪声从所选采样率的可用带宽上方 移除。在触发和存储前在硬件中实现此滤波器将减少触发抖动并支持同时使用 Fast Acq (快速采集)模式和 High Res (高分辨率)模式。

**High Res**(高分辨率)模式还确保至少 12 位的垂直分辨率。分辨率的位数在屏幕底部的 **Acquisition**(采集) 标记中显示。**Horizontal**(水平)标记还可更新以显示处于 **High Res**(高分辨率)模式时的采样率和记录长度 设置。

- **Clear**(清除)可从内存中删除当前采集和测量值。
- 2. Multipurpose (多功能)旋钮: Multipurpose (多功能)旋钮 A 和 B 可移动光标并在配置菜单输入字段中设置参数 值。选择可使用 Multipurpose (多功能) 旋钮的菜单字段时, 将使所指示的旋钮更改此输入字段中的值。可使用 旋钮执行操作时,该旋钮周围的灯将亮起。按下多功能旋钮可启用 **Fine**(微调)模式,用于进行细微更改。再 次按下旋钮将退出 **Fine**(微调)模式。

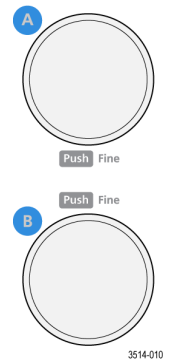

**3. Trigger**(触发)控件

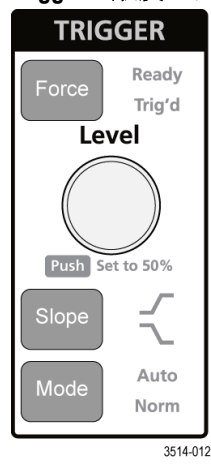

- **Force**(强制)可在波形中任意点强制执行触发事件并捕获采集。
- Level(电平)可设置信号必须通过以被视为有效过渡的幅度电平。Level(电平)旋钮 LED 的颜色可指示双 电平触发之外的其他触发源。

当触发类型要求两种电平设置或其他触发限定时(从 **Trigger**(触发)配置菜单设置),**Level**(电平)旋钮 将被禁用。按下旋钮可将门限电平设置为信号峰峰值幅度范围的 50%。

- **Slope**(斜率)可设置触发的待检测信号过渡方向(由低到高、由高到低或者任意方向)。按下按钮可循环 显示选项。当触发类型要求其他斜率限定时(从 Trigger(触发)配置菜单设置), Slope (斜率)按钮将被 禁用。
- **Mode**(模式)可设置仪器在没有或存在触发事件情况下的行为。
	- **Auto**(自动)模式让仪器在无论是否发生触发事件的情况下均采集和显示波形。如果发生触发事件,仪 器将显示稳定波形。如果未发生触发事件,仪器将强制触发事件和采集并显示不稳定的波形。
	- **Normal**(正常)触发模式将设置仪器在只有存在有效触发事件的情况下采集和显示波形。如果没有任何 触发,则显示屏将一直显示上一次采集的波形记录。如果上次未采集波形,则不显示波形。
- **4. Vertical**(垂直)控件:

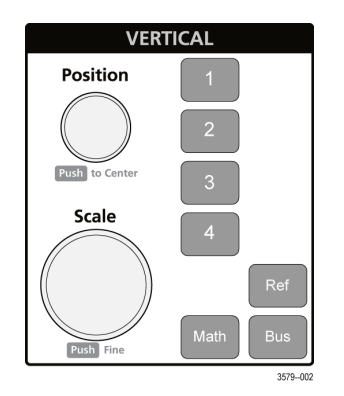

- **Position(位置)**可用于在屏幕上上下移动所选波形(Channel(通道)、Math(数学)、Reference(参考) 和 Bus (总线))及其刻度。Position (位置)旋钮的颜色指示旋钮所控制的波形。按下旋钮可将门限电平设 置为信号峰峰值幅度范围的 50%。
- **Scale**(标度)可设置所选波形每个垂直刻度格的幅度单位。比例值显示在水平经纬线的右边缘,并且在 **Stacked**(堆叠)或 **Overlay**(叠加)模式下特定于所选波形(换句话说,无论显示模式如何,每个波形都有其 独特的垂直经纬度设置)。Scale (标度)旋钮的颜色指示旋钮所控制的波形。
- **Channel**(通道)按钮可打开(显示)、选择或关闭 Channel(通道)、Math(数学)、Reference(参考)或 Bus(总线)波形。通道按钮数量取决于仪器型号。按钮操作如下所示:
	- 如果通道未显示, 按下 Channel (通道) 按钮可在波形视图中打开该通道。
	- 如果在屏幕中显示但未选中通道,按下该通道按钮将选中该通道。
	- 如果在屏幕中显示且已选中通道,按下该通道按钮会将其关闭(将其从 Waveform (波形)视图中删 除)。
- Math (数学) 按钮在 Waveform (波形) 视图中添加或选择 Math (数学) 波形。
	- 如果不存在"数学"波形,按下 Math (数学)按钮可向 Waveform (波形)视图中添加 Math (数学)波形并 打开 Math (数学) 配置菜单。
	- 如果只显示一个 Math(数学)波形,按下该按钮可关闭该 Math(数学)波形(将其从 Waveform(波形) 视图中删除)。再次按下该按钮可显示波形。
- 如果显示两个或两个以上 Math (数学)波形, 按下该按钮可轮流选择每个数学波形。
- **Ref**(参考)按钮在 Waveform(波形)视图中添加或选择 Reference(参考)(已保存)波形。
	- 如果不存在 Reference (参考)波形,按下 **Ref**(参考) 按钮打开 **Browse Waveform Files**(浏览波形文 件)配置菜单。浏览至并选择波形文件 (\*.wfm) ,然后点击 **Recall**(调出)以加载和显示参考波形。
	- 如果只显示一个 Reference(参考)波形,按下该按钮可关闭该 Reference(参考)波形(将其从 Waveform (波形)视图中删除)。再次按下该按钮可显示波形。
	- 如果显示至少两个"参考"波形,按下该按钮可轮流选择每个"参考"波形。
- Bus (总线) 按钮在 Waveform (波形) 视图中添加或选择总线波形。
	- 如果不存在 Bus(总线)波形,按下 Bus(总线)按钮可向 Waveform(波形)视图中添加 Bus(总线)波 形并打开 Bus(总线)配置菜单。
	- 如果只显示一个 Bus(总线)波形,按下该按钮可关闭该 Bus(总线)波形(将其从 Bus(总线)视图中 删除)。
	- 如果显示两个或两个以上 Bus(总线)波形,按下该按钮可轮流选择每个 Bus(总线)波形。
- **5. Horizontal**(水平) 控件:

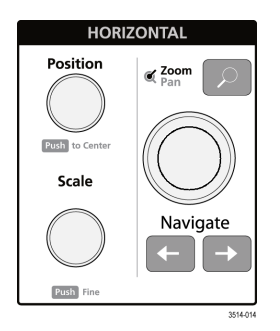

- **Position**(位置)将波形和刻度从屏幕一侧移到另一侧(将更改波形记录中的触发点位置)。按下旋钮可将 触发事件居中于 Waveform (波形) 视图中的中心刻度上。
- **Scale**(标度)可设置每个主要水平刻度格的时间以及示波器的采样率参数。标度适用于所有波形。按下旋 钮可启用 Fine (微调)模式,用于进行细微更改。再次按下旋钮将退出 Fine (微调)模式。
- **Zoom**(缩放)可打开"缩放"模式。再次按下 **Zoom**(缩放)可退出"缩放"模式。
- **Zoom**(缩放)旋钮(中心旋钮)可增加或减小 Zoom Waveform Overview(缩放波形概述)中的缩放框区域, 从而控制主 Zoom (缩放) 视图中显示的波形缩放比例。
- Pan (平移)旋钮(外环旋钮)可在 Zoom Waveform Overview (缩放波形概述)中左右移动 Zoom (缩放) 框, 从而控制主 Zoom (缩放) 视图中显示的波形部分。
- Navigate(导航)(向左和向右箭头) 按钮可将示波器置于 Zoom (缩放) 模式并将波形记录中上一或下一搜 索点置于 Waveform(波形)视图的中心刻度。只有在 Results(结果)栏中存在 Search(搜索)标记时, Navigate (导航)功能才能发挥作用。按住前面板导航按钮继续移至此方向的下一搜索点。

前面板 **Navigate**(导航)按钮还可用作测量标记中的 **Previous**(上一个)和 **Next**(下一个)按钮。

**6.** 其他控件:

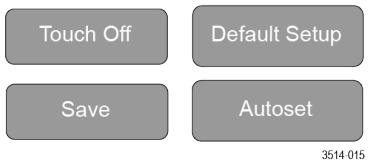

- **Touch Off**(触摸关闭)按钮可关闭触摸屏功能。触摸屏关闭时,**Touch Off**(触摸关闭)按钮将亮起。
- **Save**(保存)为一键保存操作,其使用当前 **File**(文件) **> Save As**(另存为)设置保存屏幕截图(包括打开 菜单和对话框)、波形文件、仪器设置等。
	- 如果上次仪器启动后进行 **File** (文件)**> Save**(保存) 或 **File** (文件) **> Save As**(另存为)操作,按下 Save (保存) 在 Save As (另存为) 配置菜单中将文件类型保存到上次设置的位置。
	- 如果上次仪器启动后未发生过文件保存操作,按下 **Save**(保存)可打开 **Save As**(另存为)配置菜单。 选择一个选项卡以选择要保存的文件类型(截屏、波形等), 设置任何相关参数以及保存的位置, 然后 选择 **OK**(确定)。指定的文件将被保存。下次按下 **Save**(保存)时,将保存同一类型的文件。
	- **Screen Captures**(截屏)将捕获整个屏幕,包括显示的大多数配置菜单和对话框。
- **Default Setup**(默认设置)可将示波器设置(水平、垂直、标度、位置等)恢复至出厂默认设置。
- **Autoset**(自动设置) 可自动显示稳定的波形。
- 7. Ground(接地)和 Probe Compensation(探头补偿)连接器: Ground(接地)和 Probe Compensation(探头补偿) 连接器位于仪器右下方的前面板附近。Ground(接地)连接器(机箱中的小孔)提供了连接防静电腕环的电气 接地(通过电阻器)连接点,可在您手持或探测 DUT 时降低静电损坏 (ESD)。

Probe Compensation (探头补偿)连接提供了一个接地连接器(上面的连杆)和 1kHz 方形波源(下面的连杆), 可用于调节无源探头的高频率响应(探头补偿)。示波器使用该信号自动补偿支持的探头,包括产品附带的探 头。

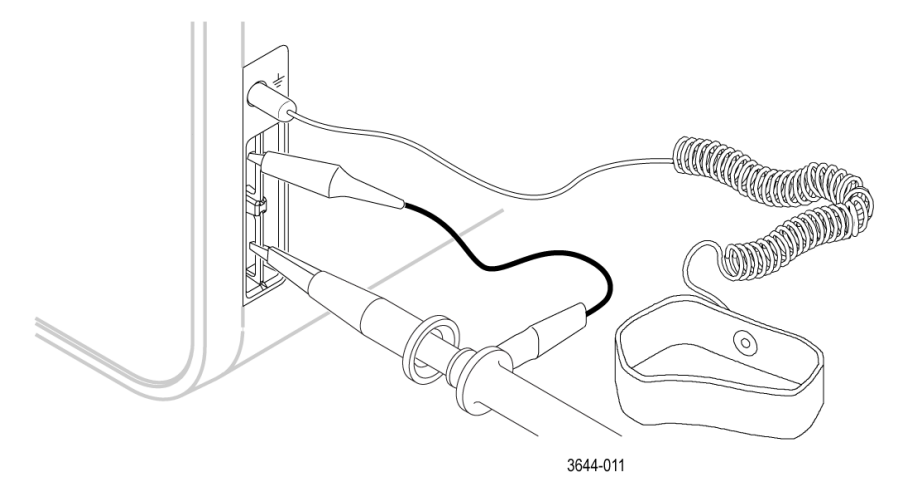

- 8. USB 主控端口(USB 3.0 和 2.0): USB 端口位于前面板右下角和后面板上。连接可保存或调出数据(如仪器软 件更新、波形、设置和截屏)的 U 盘, 或连接鼠标或键盘等外围设备。
- 9. FlexChannel 探头连接器: FlexChannel 连接器支持所有 TekVPI+ 和 TekVPI 测量探头、BNC 无源探头、TPL058 FlexChannel 逻辑探头和 BNC 电缆。连接大多数探头时,只需将其推入连接器直到完全到位并听到"咔嗒"的声 音。

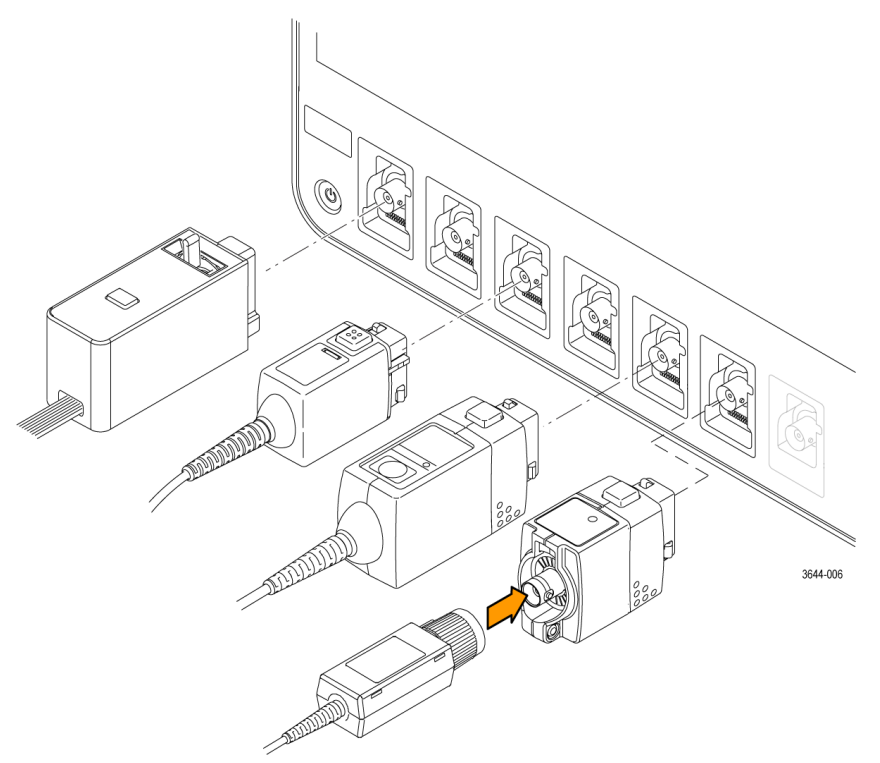

#### 图 *4: 4* 系列 *MSO*

**10. Aux In**(辅助输入)辅助触发输入连接器用于连接外部触发输入信号的 SMA 连接器。配合使用 **AUX In**(辅助输 入)触发信号与 Edge(边沿)触发模式。

# <span id="page-22-0"></span>后面板连接

后面板连接可为仪器供电并提供网络、USB 设备、视频、参考信号和 AFG 输出的连接器。

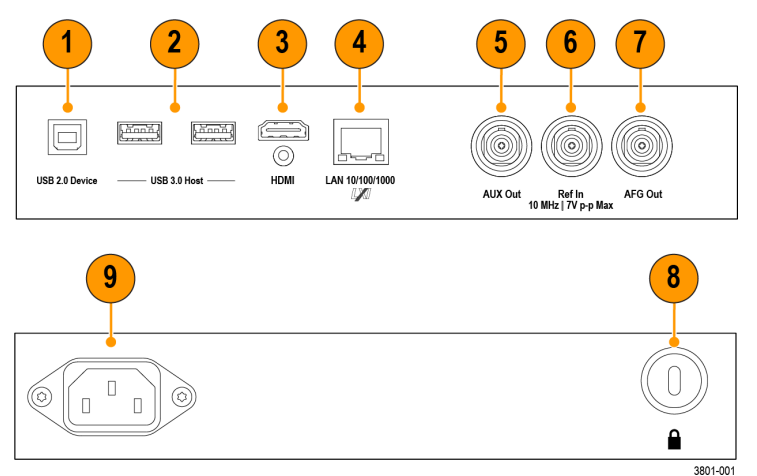

- **1. USB 2.0** 设备端口用于连接到 PC,以使用 USBTMC 协议远程控制仪器。
- **2. USB 3.0** 主控端口用于连接 USB 内存设备、键盘或鼠标。
- **3. HDMI** 视频输出用于连接外部显示器或投影仪来显示仪器的图形用户界面。
	- 注**:** 打开仪器电源前,必须连接外部监视器。
- **4. LAN** 连接器 (RJ-45) 用于将仪器连接到 10/100/1000 Base-T 局域网。
- **5.** 辅助输出 可对触发事件生成跳变,输出 10 MHz 参考信号或从 AFG 输出同步信号。
- **6. Ref In** 用于将高精度 10 MHz 参考信号连接到示波器,以提高测量准确度。
- **7. AFG Out** 是可选任意函数发生器 (AFG) 功能的信号输出。
- **8.** 安全锁连接器用于使用标准 PC/笔记本电脑锁电缆将仪器固定到工作台或其他位置。
- **9.** 电源线连接器。只能使用本产品专用并经所在国家/地区认证的电源线。

# <span id="page-23-0"></span>用户界面

触摸屏用户界面包含波形和绘图、测量读数和可访问所有示波器功能的触摸型控件。

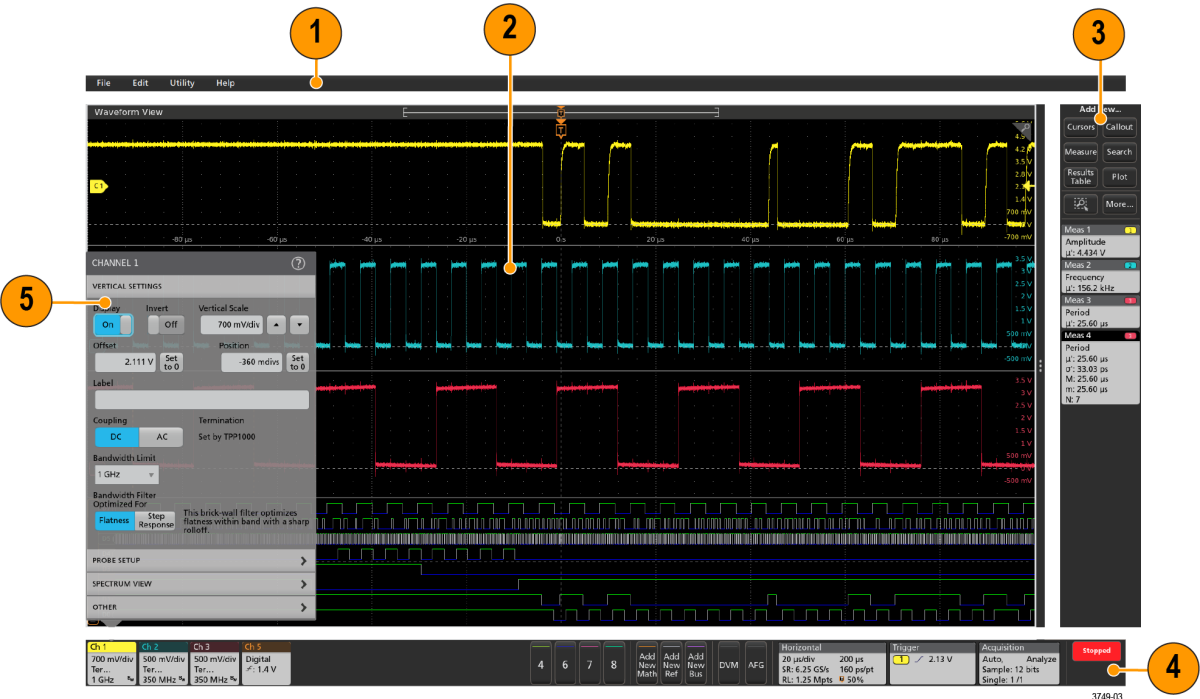

注**:** 有关使用用户界面显示波形及进行测量的详细信息,请参阅仪器帮助。

**1. Menu**(菜单)栏提供典型操作的菜单,包括:

- 保存、加载和访问文件
- 撤销或恢复操作
- 设置示波器显示和测量预置
- 配置网络访问
- 运行自检
- 擦除测量和设置内存 (TekSecure™)
- 加载选项许可
- 打开帮助查看器
- 2. Waveform View (波形视图)区域显示模拟、数字、数学、参考、总线和趋势波形。波形包括波形手柄(标识 符)、每个垂直刻度刻度标签以及触发位置和电平指示器。可以设置波形视图将每个波形垂直堆叠在单独的刻度 中,这被称为"片段"(默认模式,如上图所示),或者将所有波形叠加在屏幕上(传统波形视图)。请参阅 *User interface elements*。

同时还可以为每个测量添加 Histogram (直方图)、Spectral (频谱)、和 Measurement Results (测量结果)视图 (绘图)。这些绘图视图为单独的视图窗口,可以将其标题栏拖到新位置以在屏幕上移动。

- 3. Results Bar (结果栏)包含显示光标、将标注、绘图和结果表添加至屏幕以及将测量添加至 Results Bar (结果 栏)的控件。要从 Results Bar(结果栏)删除测量值、搜索或其他标记,只需将它从屏幕上移走。控件包括:
	- **Cursors**(光标)按钮显示所选视图中的屏幕光标。通过触摸并拖动或使用多功能旋钮来移动光标。双击光标 或光标读数打开配置菜单以设置光标类型及相关功能。
	- **Measure**(测量)按钮将打开配置菜单,以便选择测量或向"结果"栏中添加测量。所添加的每个测量都包含单 独的标记。双击测量标记打开其配置菜单。
- Results Table (结果表) 按钮可将测量或总线结果表添加至屏幕。测量结果表将显示结果栏中出现的所有测 量。总线结果表将显示所显示总线波形的总线解码信息。每个表都包含在各自的视图窗口中,可在显示区域 范围内进行移动。
- 要从结果栏删除测量值、搜索或其他标记,只需将它从屏幕上移走。
- **Callout**(标注)按钮可将标注对象添加至所选视图。双击标注文本打开配置菜单,以便更改标注类型、文本 和字体属性。将除书签之外的任何标注拖移到示波器屏幕视图上的任何位置。书签标注只可添加到波形视图 和频谱视图。
- **Search**(搜索)按钮用于检测并标记发生特定事件的波形。点击 **Search**(搜索)打开 Search(搜索)配置菜单 并设置模拟和数字通道的搜索条件。您可以将任意数量的搜索添加至同一波形或不同的波形。搜索标记将被 添加至 **Results Bar**(结果栏)中。
- **Plot**(绘图)按钮可将 XY、XYZ 或眼图绘图添加到显示中。这些绘图包含在各自的窗口中,可在整个显示区 域内进行移动。
- **Measurement**(测量)和 **Search**(搜索)标记显示测量和搜索结果并在 **Results Bar**(结果栏)中显示。请参阅 *Badges*。请参阅 *Add a measurement*。请参阅 *Add a Search*。
- **Results Bar**(结果栏)右上角的 **Zoom icon**(缩放图标)按钮让您可以在屏幕上绘制一个框以便放大感兴趣区 域,为模板测试绘制段,或者绘制区域以便定义可视触发条件。
- 您可以使用 **Results Bar**(结果栏)右上角的 **More...**(更多...)按钮来选择缩放、可视触发、模板或波形直方 图。
- 4. Settings Bar(设置栏)包含设置 Horizontal(水平)、Trigger(触发)、Acquisition(采集)和 Date/Time(日期/时 间)参数的系统标记;用于打开通道的 **Inactive Channel**(未激活通道)按钮;在显示屏中添加数学、参考和总线 波形的 Add New Waveform (添加新波形)按钮;以及用于配置单个波形参数的波形标记。点击通道或波形按钮将 之添加到屏幕中并显示标记。双击标记可打开其配置菜单。请参阅 *Badges*。
- 5. Configuration Menus (配置菜单)用于快速更改所选用户界面项目的参数。可以通过双击标记、屏幕对象或屏幕 区域打开配置菜单。请参阅 *Configuration menus*。

# <span id="page-25-0"></span>用户界面元素

每个用户界面区域都包含特定的功能,可帮助管理信息或控件。本主题介绍和说明主要用户界面元素。

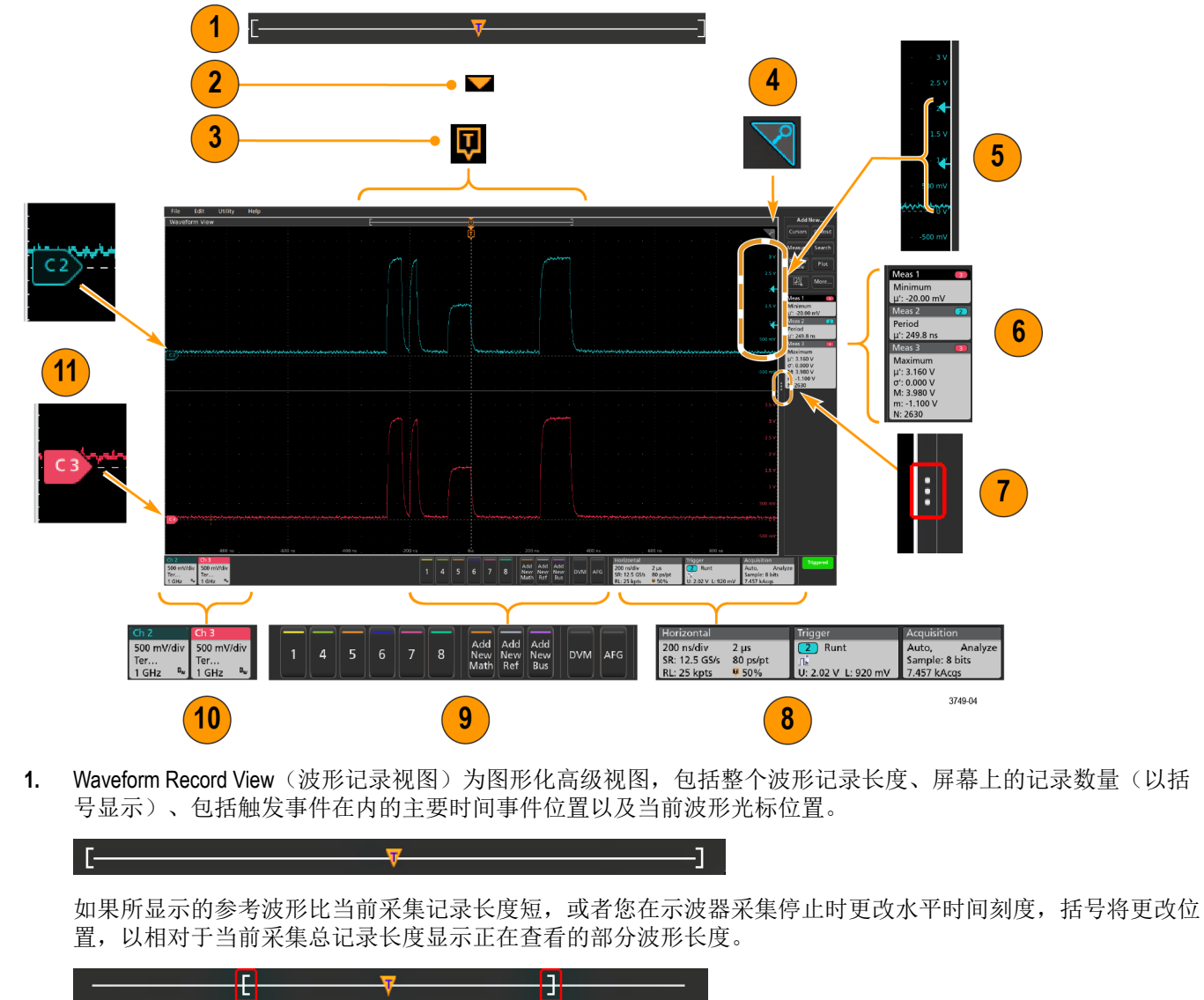

如果波形上的光标处于活动状态, Waveform Record View(波形记录视图)会以短垂直虚线显示相关光标位置。

处于 Zoom (缩放)模式时, Waveform Record View(波形记录视图)将会替换为 Zoom Overview(缩放概述)。请 参阅 *Zoom user interface*。

-1

- 2. 波形视图中的 Expansion Point(扩展点)图标将显示更改水平设置时波形进行缩放的中心点。  $\overline{\phantom{a}}$
- 3. Trigger Position Indicator(触发位置指示器)显示波形记录中触发事件所发生的位置。触发图标将显示在作为触发 源的波形片段中。
- 4. Zoom(缩放)图标(位于波形和绘图视图右上角)可打开和关闭缩放。前面板 Zoom(缩放)按钮和旋钮还可 打开缩放模式并更改缩放框的位置和水平尺寸。

I F

厦

 $\triangledown$ 

- 5. Trigger Level Indicator(触发电平指示器)图标显示触发源波形上的触发电平。某些触发类型需要两种触发电平。
- **6.** Measurement(测量)和 Search(搜索)标记显示测量和搜索结果。请参阅 *Badges*。请参阅 *Add a measurement*。
- **7.** Results Bar Handle(结果栏手柄)可打开或关闭 **Results**(结果)栏,以根据需求最大化波形屏幕视图。要重新打 开 Results (结果) 栏, 请点击手柄图标或从显示器右侧向左滑动。
- **8.** System(系统)标记显示全局仪器设置(**Horizontal**(水平)、**Trigger**(触发)、**Acquisition**(采集)、Run/Stop (运行/停止)状态和 Date/Time(日期/时间))。请参阅 *Badges*。
- 9. Inactive Channel(未激活通道)按钮可将通道波形添加到波形视图中,并将相关 Channel(通道)标记添加到 Settings (设置) 栏。

Add New Math (添加新数学)、Add New Ref (添加新参考)和 Add New Bus (添加新总线) 按钮向波形视图中添 加相应信号并向 **Settings**(设置)栏中添加相关波形标记。您可以添加任意数量的数学、参考和总线波形,这 只受到系统内存的限制。

可选 **AFG** 按钮可打开 AFG 配置菜单以设置和启用 AFG 输出。此按钮仅在装有 AFG 选件时显示。

可选 **DVM** 按钮用于使用模拟探头在 DUT 上进行 DC、AC RMS 或 DC+AC RMS 电压测量。点击该按钮向 Results (结果)栏中添加 DVM 标记并打开配置菜单。DVM 选件还可启用触发频率计数器,可通过 **Trigger**(触发)标 记菜单下的 **Mode & Holdoff**(模式和释抑)面板进行访问。此按钮仅在装有 DVM 选件时显示。

**10.** 双击标记可打开其相关配置菜单。请参阅 *Badges*。请参阅 *Configuration menus*。

如果所添加的通道或波形标记超过波形标记区域的显示范围,请点击波形标记区域边缘的滚动按钮滚动显示和 隐藏标记。

**11.** 各波形上的 Waveform Handles(波形手柄)确定源波形(C*x* 为通道,M*x* 为数学波形,R*x* 为参考波形,B*x* 为总线 波形)。波形手柄默认位于波形零电压电平位置。当前选中的波形手柄为实色;而未选中的波形手柄为虚色。 双击波形手柄可打开该波形的配置菜单。

对于数字通道,波形手柄显示通道编号,每个数字信号标记为 D0–D7 并使用不同颜色显示。

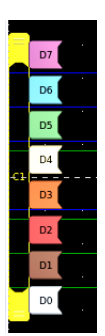

双击数字波形手柄可打开数字通道配置菜单。

在另一手柄之上拖动数字信号手柄将交换波形上的这两个信号。

根据通道垂直刻度手柄位置,探头动态范围限制标记正好在左侧刻度边缘上显示,并增至和降至探头的动态范 围限制。只有使用兼容探头时,才显示标记。信号必须处于示波器的探头动态范围,才能正确显示和测量信 号。

在任一 **Offset**(偏置)、**Position**(位置)或 **Scale**(标度)控件变化超出采集窗口内的通道动态范围限制后,标 记显示大约三秒。在元行后和度的左边缘编程短线。如果动态范围太小而无法显示箭头,则忽略 箭头。以下为所有三个标记版本的示例。

<span id="page-27-0"></span>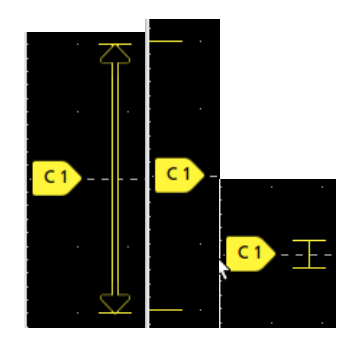

# 标记

标记为显示波形、测量以及仪器设置或读数的矩形窗图标。标记还可用于快速访问配置菜单。标记类型包括 Channel (通道)、Waveform(波形)、Measurement(测量)、Search(搜索)和 System(系统)。

#### 通道和波形标记

通道和波形(Math(数学)、Ref(参考)、Bus(总线)、Trend(趋势))标记位于屏幕左下方的 Settings(设置) 栏中。每个波形都有自己的标记。这些标记显示每个所显示通道或波形的高级设置。双击某个标记可打开其配置菜 单。

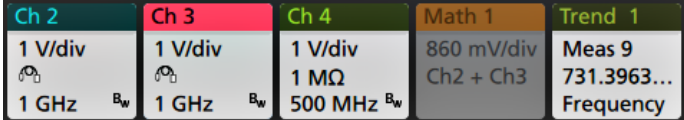

大多数通道和波形标记还包含刻度按钮,后者可通过单击标记来显示。使用刻度按钮可增加或减小该波形的垂直刻 度设置。

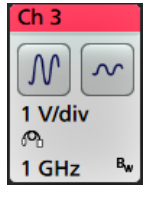

您可以拖动 Channel(通道)和 Waveform(波形)标记来更改它们在 **Settings**(设置)栏中的位置,然后打开标记右 键点击菜单以访问快速操作菜单。

删除 Channel (通道) 和 Waveform (波形) 标记有两种方法。

- 右键单击标记并关闭它。
- 将标记从显示屏底部边缘移走,以便将它从 **Settings**(设置)栏中删除。从 **Settings**(设置)栏的底部边缘向上移 动可恢复标记。标记恢复只能在移除后的 10 秒内完成。

通道标记按通道顺序列出,除非已移除标记。通道标记也可以显示简短的错误或警告消息。有关更多信息,双击标 记打开其配置菜单或在仪器帮助中搜索。

波形标记(**Math**(数学)、**Ref**(参考)、**Bus**(总线)、**Trend**(趋势))按创建顺序列出(除非已移动),并按类 型进行分组。删除 Waveform (波形) 标记时不会改变剩余标记的顺序或名称。

#### 测量标记

Measurement (测量)标记位于 Results (结果) 栏中。标记显示测量或搜索结果。标记标题还可显示测量源。要添加 测量标记,请点击 **Add New Measurement**(添加新测量)按钮并选择一个测量。

Meas 5 **M1** Peak-to-Peak  $\mu$ : 6.840 V

双击 Measurement (测量)标记打开其配置菜单以更改或调整设置。默认测量值标记读数显示测量值的平均 (μ) 值。

一些测量值及其标记只能作为选项。例如,只有安装所需的功率选项后,功率测量值才会在"添加新测量值"菜单中 列出。

Wide Badge (宽标记): Wide badge (宽标记) 在单独的列中显示所有阶段结果。所有子测量均列于第一列的结果标 记中。"频率"等常见结果适用于所有 (3) 个阶段,作为单个值显示。每个阶段的已配置源以通道颜色显示。宽标记仅 应用于 IMDA 测量值。

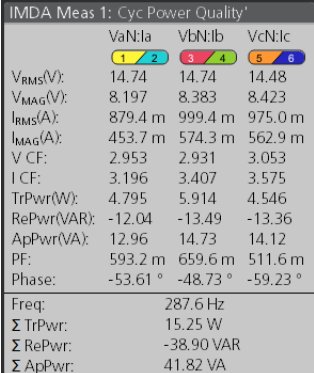

要向各测量标记中添加统计读数,请双击测量标记打开其配置菜单并选择 **Show Statistics in Badge**(在标记中显示统 计数字)。测量标记会显示标准偏差 (σ) 值。当总体值为1时,标准偏差为0。

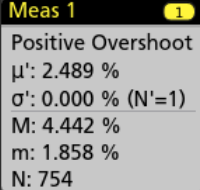

有些测量标记还包含导航按钮,后者可通过单击此标记来显示。

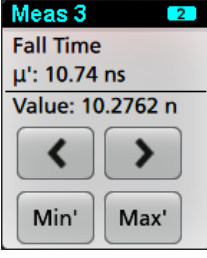

**<**(上一个)和 **>**(下一个)按钮可将波形在显示中按记录中上一个或下一个测量点的位置居中(适用于每次采集时 进行多个测量的测量)。

**Min'**(最小值')和 **Max'**(最大值')导航按钮可将波形在显示中按该测量在当前采集中的最小值或最大值居中。

测量读数和 Min/Max(最小值/最大值)按钮上显示的重要符号(') 表示所显示值(或移动至 Min(最小值)/Max(最大 值)按钮和波形)来自当前采集。如果没有这个重要符号,则表示该值来自所有采集。

当通过配置菜单启用通过/失败测试时,测量标记显示状态和故障信息。状态行根据通过**/**失败测试面板中定义的条 件显示**通过**(绿色)或失败(红色)。当标记中显示统计信息时,系统会显示故障数。Measurement Results(测量结

果)表中提供了 Pass(通过)/Fail(失败)状态、Failures(失败次数),以及在 Pass/Fail Testing(通过/失败测试)面 板中设置的限值。

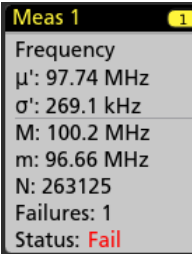

"测量"标记以创建顺序列出,从"结果"栏顶部开始显示。删除"测量"标记不会更改剩余标记的顺序或名称。 您可以拖动"测量"标记来更改它们在结果栏中的位置,然后打开标记右键点击菜单以访问快速操作菜单。 删除 Channel (通道) 和 Waveform (波形) 标记有两种方法。

• 右键单击标记并关闭它。

• 将标记从显示屏右边缘移走,以便将它从 **Results**(结果)栏中删除。从 **Results**(结果)栏的右边缘向左移动可 恢复标记。标记恢复只能在移除后的 10 秒内完成。

#### 模板测试标记

模板测试结果和测量统计信息显示在 Results(结果)栏的 **Mask Test**(模板测试)标记中。在定义模板的第一个分段 时创建标记。

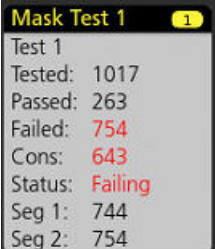

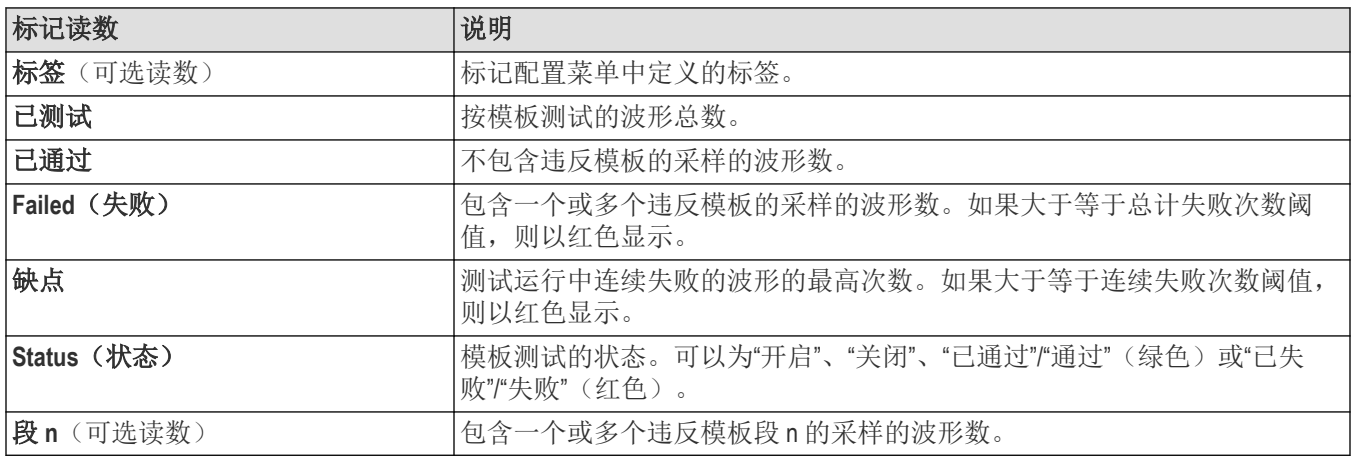

双击"模板测试"标记打开其配置菜单以更改或调整设置。

您可以拖动标记来更改它在 **Results**(结果)栏中的位置,然后打开标记右键点击菜单以访问快速操作菜单。 删除 Channel (通道) 和 Waveform (波形) 标记有两种方法。

• 右键单击标记并关闭它。

• 将标记从显示屏右边缘移走,以便将它从 **Results**(结果)栏中删除。从 **Results**(结果)栏的右边缘向左移动可 恢复标记。标记恢复只能在移除后的 10 秒内完成。

#### 波形直方图标记

波形直方图标记位于 **Results**(结果)栏中。标记标题显示了直方图源。

要将波形直方图标记添加到 Results(结果)栏中,请在 Result Badge(结果标记)菜单中将 Di**splay**(显示)设置为 **On**(打开)。双击波形直方图标记打开其配置菜单,以更改设置。

 $61.24 \text{ ns}$ Min: 61.24 ns<br>Pk-to-Pk: 86.24 ns<br>Mode: -5.171 ns  $-17.92$  ns Std Dev: 24.86 ns

直方图标记会显示 Result Badge(结果标记)菜单中勾选的测量。

您可以拖动标记来更改它在 **Results**(结果)栏中的位置,然后打开标记右键点击菜单以访问快速操作菜单。

有两种删除波形直方图标记的方法。

- 右击该标记,选择 **Delete Histogram**(删除直方图)。
- 将标记从显示屏右边缘移走,以便将它从"结果"栏中删除。从"结果"栏的右边缘向左移动可恢复标记。标记恢复 只能在移除后的 10 秒内完成。

#### 光标标记

您可以在 Results(结果)栏中的 **Cursors**(光标)标记中显示光标读数。标记内容取决于使用的光标。

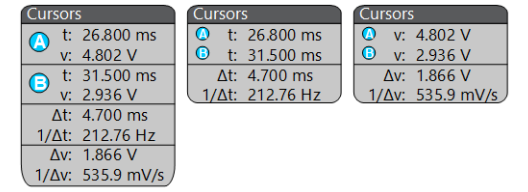

要创建光标读数标记,请打开**光标**,双击一个光标读数以打开其配置菜单,并将**读数**模式设置为**标记**。

注**:** 一次只可在一个位置(在波形上或在"光标"标记中)查看光标读数。对于频谱视图光标,不能将光标读数 移动至标记。

您可以拖动标记来更改它在 Results(结果)栏中的位置,然后打开标记右键点击菜单以访问快速操作菜单。

删除 Channel (通道) 和 Waveform (波形) 标记有两种方法。

- 右键单击标记并关闭它。
- 将标记从显示屏右边缘移走,以便将它从 **Results**(结果)栏中删除。从 **Results**(结果)栏的右边缘向左移动可 恢复标记。标记恢复只能在移除后的 10 秒内完成。

#### 搜索标记

**Search (搜索)**标记显示在 Results (结果) 栏中的 Measurement (测量值)标记下面。搜索标记列出当前采集中的搜 索源、搜索类型和搜索事件的数量。仪器使用小倒三角沿着波形刻度线的顶部标记发生这些事件的波形。双击搜索 标记打开其配置菜单,以更改或优化搜索设置。

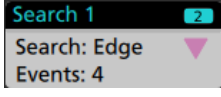

搜索标记可通过点击 **Add New...**(添加新**...**)**Search**(搜索)按钮。使用所显示的配置菜单设置搜索标准。

搜索标记包含 **<**(上一个)和 **>**(下一个)导航按钮,可打开缩放模式并将波形在显示中按波形记录中上一个或下 一个搜索标记的位置居中。只有在示波器处于单次采集模式时搜索标记导航按钮才可用。单击标记可关闭导航按  $E$ 

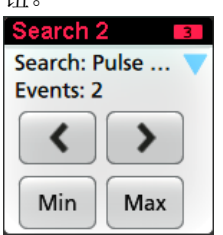

某些搜索还提供 Min (最小值)和 Max (最大值)导航按钮,可打开缩放模式并将波形在显示中按该搜索事件在当 前采集中的最小值或最大值居中。

**Search**(搜索)标记以创建顺序列出。删除**搜索**标记时不会改变剩余标记的顺序或名称。

您可以拖动"搜索"标记来更改它们在结果栏中的位置,然后打开标记右键点击菜单以访问快速操作菜单。

删除 Channel (通道) 和 Waveform (波形) 标记有两种方法。

- 右键单击标记并关闭它。
- 将标记从显示屏右边缘移走,以便将它从 **Results**(结果)栏中删除。从 **Results**(结果)栏的右边缘向左移动可 恢复标记。标记恢复只能在移除后的 10 秒内完成。

#### 一次批量删除测量**/**搜索标记

此标记可帮助您删除/移除 Result(结果)栏中的多个测量或搜索。

**1.** 选择并右键单击 **Results**(结果)栏中的测量/搜索标记,这会显示如下对话框:

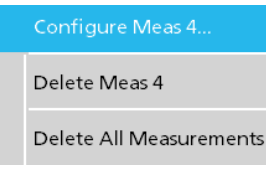

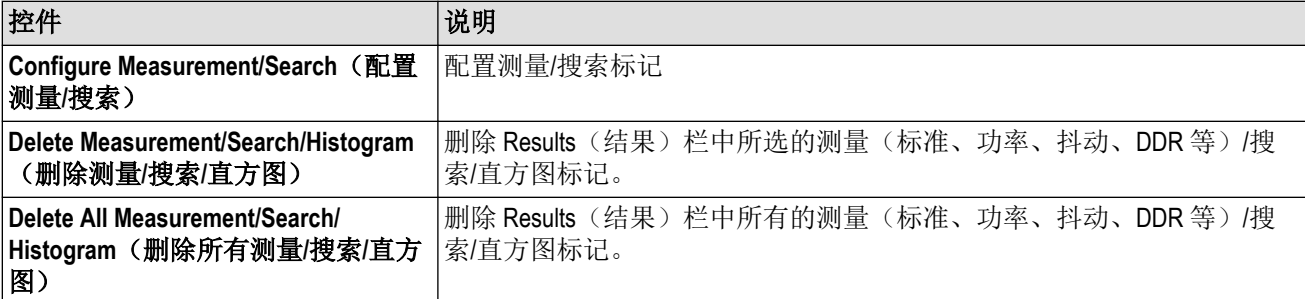

**2.** 选择 **Delete All Measurements**(删除所有测量)时,示波器将请求确认一次删除所有测量/搜索。

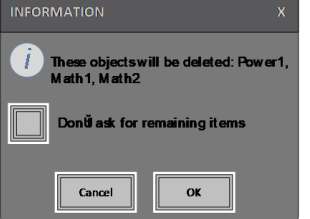

- **3.** 该对话框为您提供了一个复选框,您可以选择绕过其余信息对话框。
	- **Don't ask for remaining items**(不要请求其余项目):默认设为取消选中该对话框。如果您取消选中并清除信息 对话框, 则该对话框将再次出现。

• 如果您选中该框,则系统会继续删除其余项目,而不会再次弹出对话框。对于您要删除的每组测量,均会显 示该对话框。

#### 信号限幅和标记

警告**:** 当探头端部电压过高或危险时和/或垂直刻度设置不足以显示波形的整个垂直范围时将会导致限幅。探 头端部电压过高可能造成操作人员受伤并损坏探头和/或仪器。

当存在垂直限幅情形时,该仪器将在通道标记中显示警告三角形符号和"限幅"一词。与该通道相关的所有测量标记 还可通过将测量文字以红色显示,并列出削波类型(正或负)来指示削波情形。

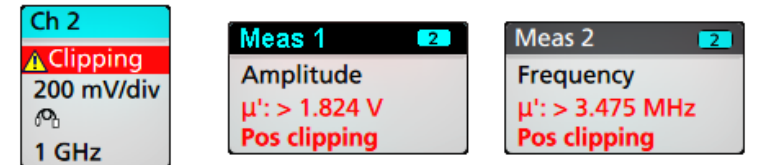

要关闭限幅消息,请更改垂直刻度以显示整个波形,将探头端部与过高电压源断开,并确认您正使用合适的探头探 测合适的信号。

限幅会造成幅度相关的测量结果不准确。限幅还会造成已保存波形文件中的幅度值不准确。数学波形如被限幅,则 不会影响该数学波形上的幅度测量。

#### 错误消息和标记

发生错误时,此仪器在通道标记中显示三角形警告符号和错误消息缩写。

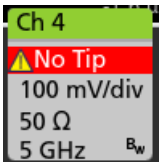

要从标记中删除消息,请按下表内容清除错误。

#### 表 **1:** 探头错误

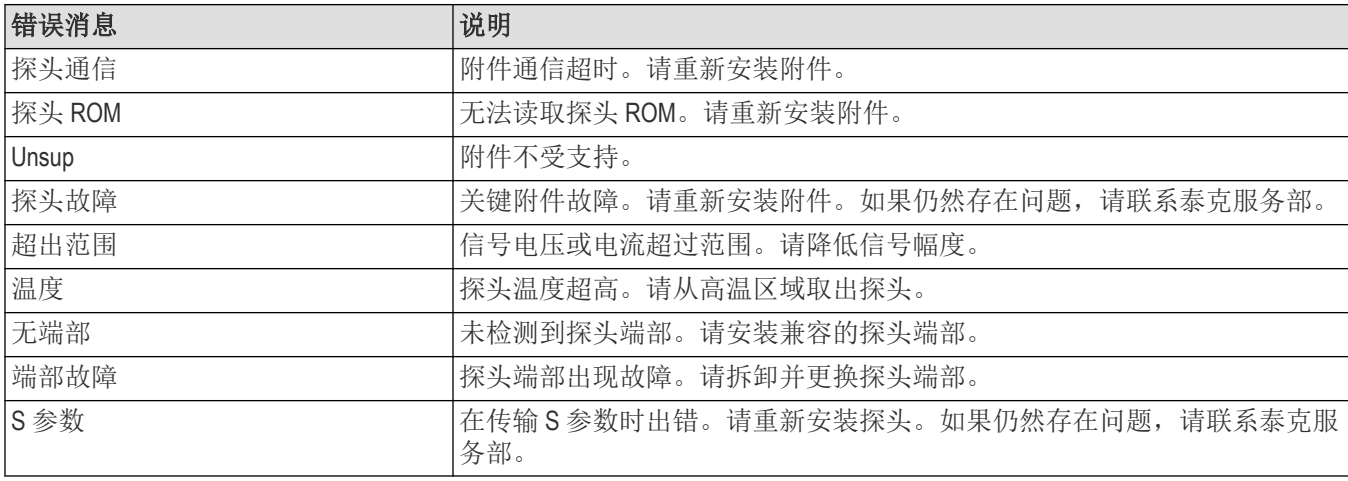

#### 历史标记

历史标记在 Results (结果) 栏中显示。通过点击 Previous(上一步) /Next(下一步)或 Play(播放) /Pause(暂停) 按钮,导航历史采集。

时标显示先前采集和选定采集之间的时间差异。

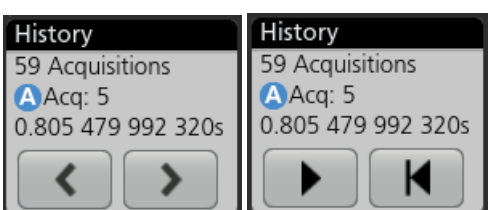

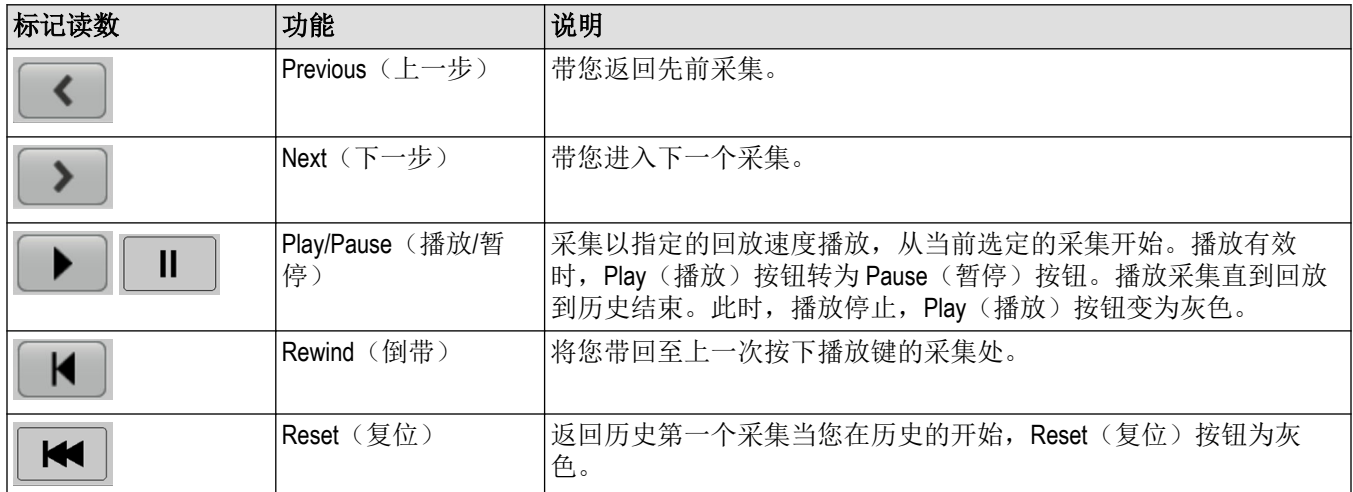

波形可见于历史标记中的选定采集刻度中。在历史中可浏览采集的总数。双击标记可打开其配置菜单。

从 History(历史)标记的右键菜单中选择 Include Reference Acquisition in Badge(标记中包含参考采集),标记将显 示下列信息:

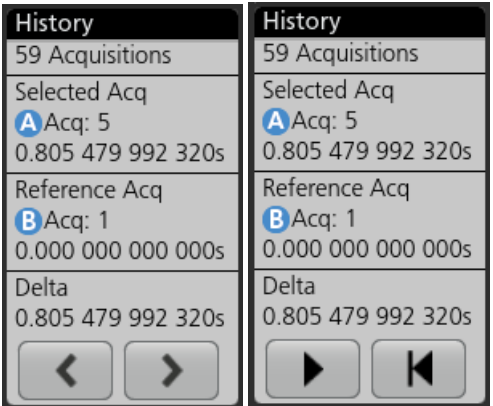

在历史中采集及时发生时,参考采集读数显示时标。也显示选定采集和参考采集时标间的增量。

删除 History(历史)标记有两种方法。

- 右击 History(历史)标记,选择 **Disable Acquisition History**(禁用采集历史)。
- 将标记从显示屏右边缘移走,以便将它从 **Results**(结果)栏中删除。从 **Results**(结果)栏的右边缘向左移动可 恢复标记。标记恢复只能在移除后的 10 秒内完成。

#### 系统标记

系统标记(位于 Settings(设置)栏中)显示了主要的 Horizontal(水平)、Acquisition(采集)和 Trigger(触发)设 置。无法删除 System (系统)标记。

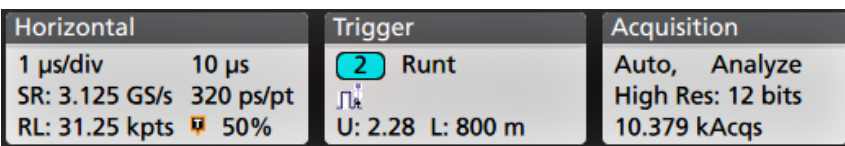

双击 System (系统)标记以打开其配置菜单。

Horizontal (水平)标记还包含刻度按钮,后者可通过单击标记来显示。使用水平刻度按钮可增加或减小水平时间设 置。

#### 常用标记操作

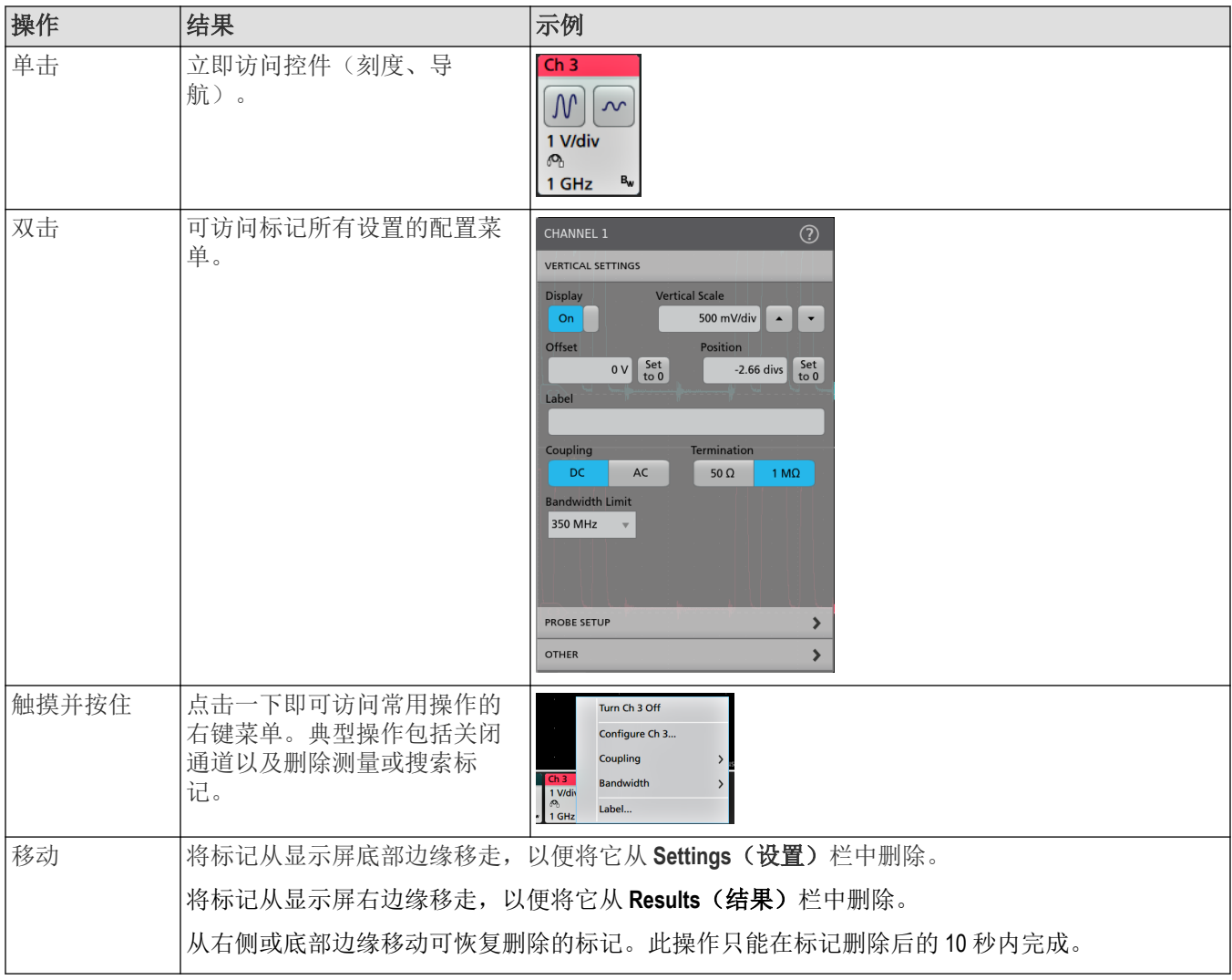

#### 标记选择状态

标记外观可指示其选择状态(选中或未选中),或是否需要删除测量以关闭通道或波形标记。

<span id="page-35-0"></span>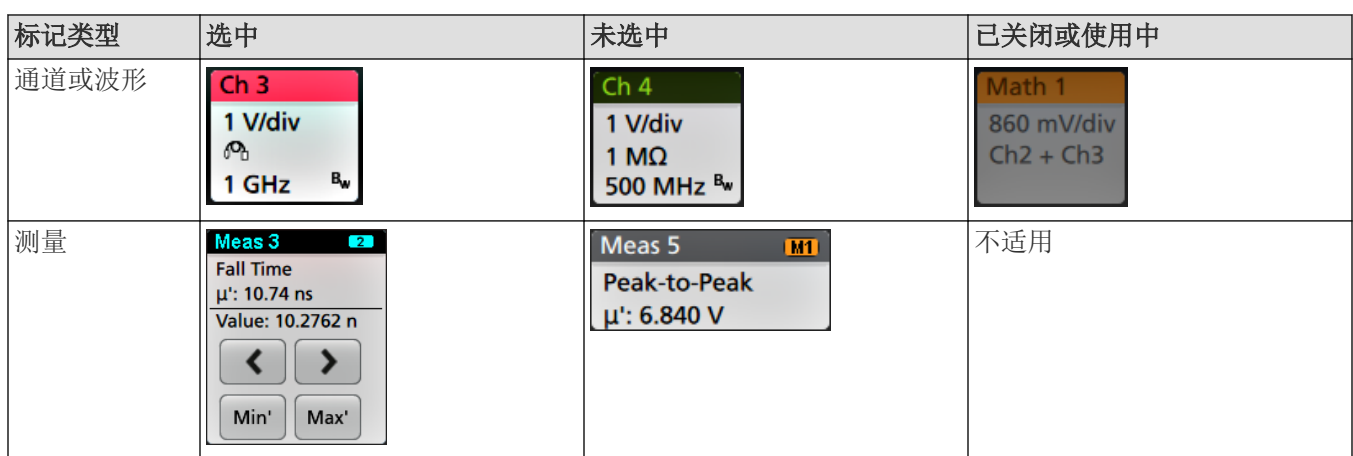

通道标记为灰色表示屏幕波形关闭(但未删除)。波形标记为灰色表示波形显示关闭,或者正作为测量源,只有在 删除测量后才能删除波形。

### 配置菜单

配置菜单用于快速设置通道、系统设置(Horizontal(水平)、Trigger(触发)、Acquisition(采集))、测量、光标读 数、波形和绘图视图、标注文本等参数。

双击一个项目(标记、波形视图或 绘图视图、光标读数、标注文字等)以打开其配置菜单。例如,双击 **Settings Bar** (设置栏)中的通道标记可打开其配置菜单。

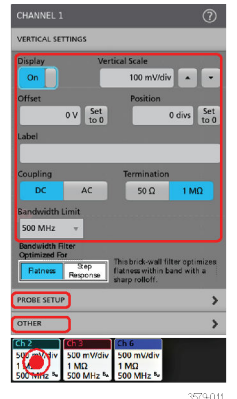

所输入的选项或值将立即生效。菜单内容是动态的,可能会根据您的选择、仪器选项或附带探头发生变化。 相关设置分组到"面板"中。点击面板名称显示这些设置。面板设置更改可能会更改该面板及其他面板中所显示的值

和/或字段。

<span id="page-36-0"></span>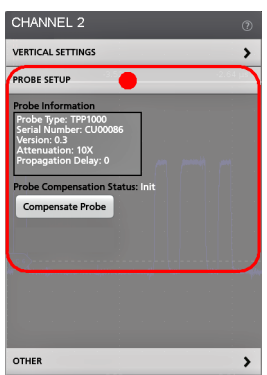

点击配置菜单外任何地方将其关闭。 要打开配置菜单的帮助内容,请点击菜单右上角的问号图标。

# 缩放用户界面

使用缩放工具放大波形以查看信号详细信息。

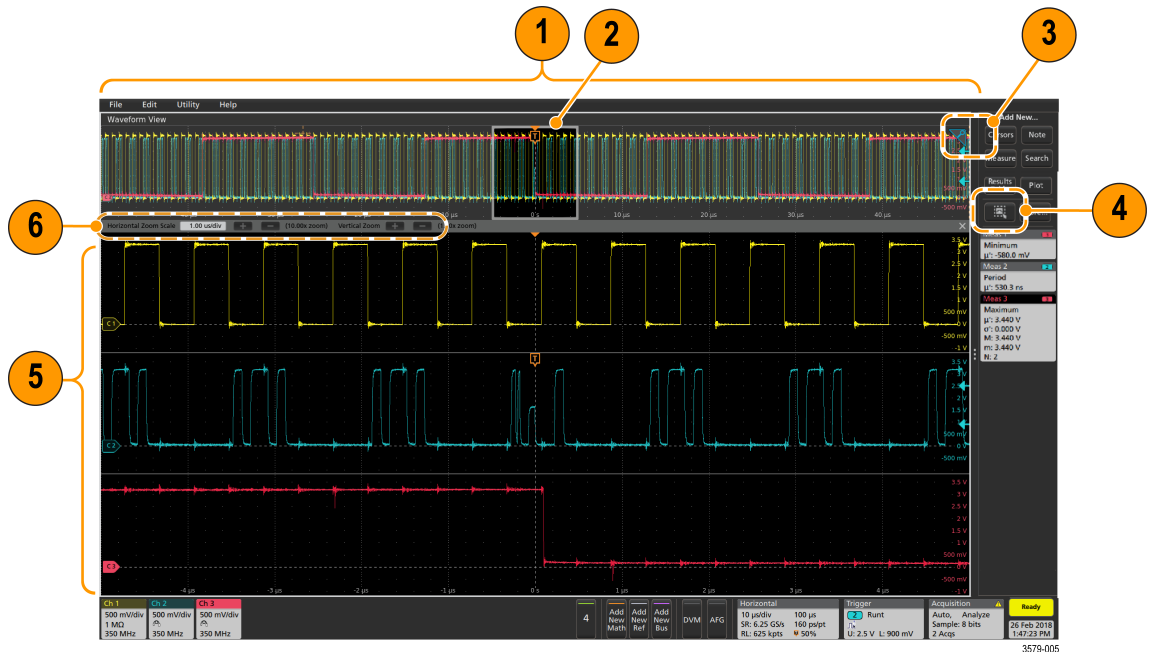

- **1. Zoom Overview**(缩放概述)显示整个波形记录。所有波形在缩放概述区域中以叠加模式显示。在"缩放概述"波形 中使用捏拉和松开手势将更改水平时基设置。
- 2. Zoom Box (缩放框)显示要在缩放视图中显示的缩放概述的区域(参见第5步)。您可以触摸并拖动该框来移动 查看区域。移动缩放框或更改其位置不会更改水平时基设置。还可以使用缩放 Pan (平移)旋钮向左或向右移动 缩放框。
- 3. Zoom (缩放)图标(位于波形视图右上角)用于打开和关闭缩放模式。
- 4. DRAW-A-BOX (绘制框)按钮在绘制缩放框(默认模式)、绘制 Visual Trigger(可视触发)功能区域、绘制 Mask (模板)测试分段和绘制波形分析 **Waveform Histogram**(波形直方图)之间进行切换。该按钮位于 **Results Bar** (结果栏)底部。

<span id="page-37-0"></span>缩放框用于围绕波形或缩放概述中感兴趣区域绘制一个框。绘制框时会立即将示波器置于缩放模式。要绘制缩放 框,请点击"绘制框"按钮(在缩放模式下),然后触摸并在波形上拖动来绘制框波形。您可以继续拖放缩放框, 直至单击屏幕上的任何位置或打开菜单。

要切换 **Zoom**(缩放)模式、**Visual Trigger**(可视触发)模式和 **Mask**(模板)模式,双击 **DRAW-A-BOX**(绘制框) 按钮并选择一个选项。有关更多信息,请在示波器"帮助"中搜索 **Visual Trigger**(可视触发)和 **Mask Testing**(模板 测试)主题。

- **5.** 缩放视图将显示缩放波形记录视图中缩放框所标记的缩放波形。在缩放视图中使用手指开合和/或拖动选项来更 改感兴趣的缩放区域。在缩放视图中使用手指开合和/或拖动选项手势只会更改缩放设置和缩放框位置。
- **6.** 使用 **Zoom Title Bar**(缩放标题栏)控件调整缩放区域的垂直和水平尺寸。单击或点击 + 或 按钮或使用 A 和 B 多 功能旋钮。

Horizontal Zoom Scale 120.00 ns/div - (8.33x zoom) Vertical Zoom - (1.00x zoom)

在波形视图中,如果打开了"光标"和"缩放",则使用 Zoom Box(缩放框)和 Cursors(光标)按钮可更改多功能旋 钮的功能。点击 **Zoom Title Bar**(缩放标题栏)可将旋钮分配为调节缩放,或点击 **Cursors**(光标)按钮将旋钮分 配为调节光标。

双击 **Horizontal Zoom Position**(水平缩放位置)或 **Horizontal Zoom Scale**(水平缩放刻度),可使用数字键盘输入 值。

要退出缩放显示模式,请点击显示屏角落处的缩放图标或点击缩放标题栏中的 X。

### 使用触摸屏界面处理常规任务

使用类似于智能手机和平板电脑的标准触摸屏操作来与大多数屏幕对象进行互动。您还可以使用鼠标与 UI 互动。每 个触摸操作的功能等同于鼠标操作。

示波器包含用户界面教程。点击 **Help**(帮助)> **User Interface Tutorial**(用户界面教程)可快速了解基本的触摸操作。

#### 表 **2:** 常见的触摸屏 **UI** 任务(包括鼠标等同功能)

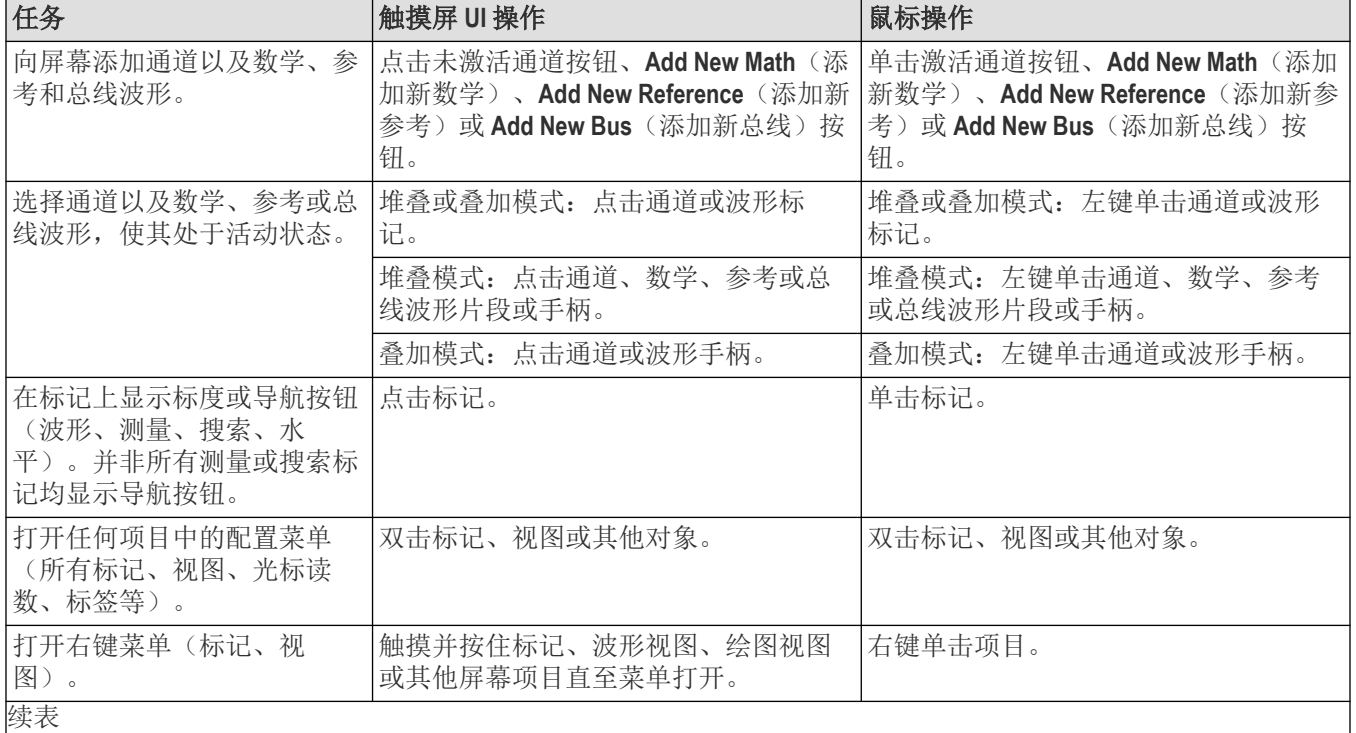

续表

<span id="page-38-0"></span>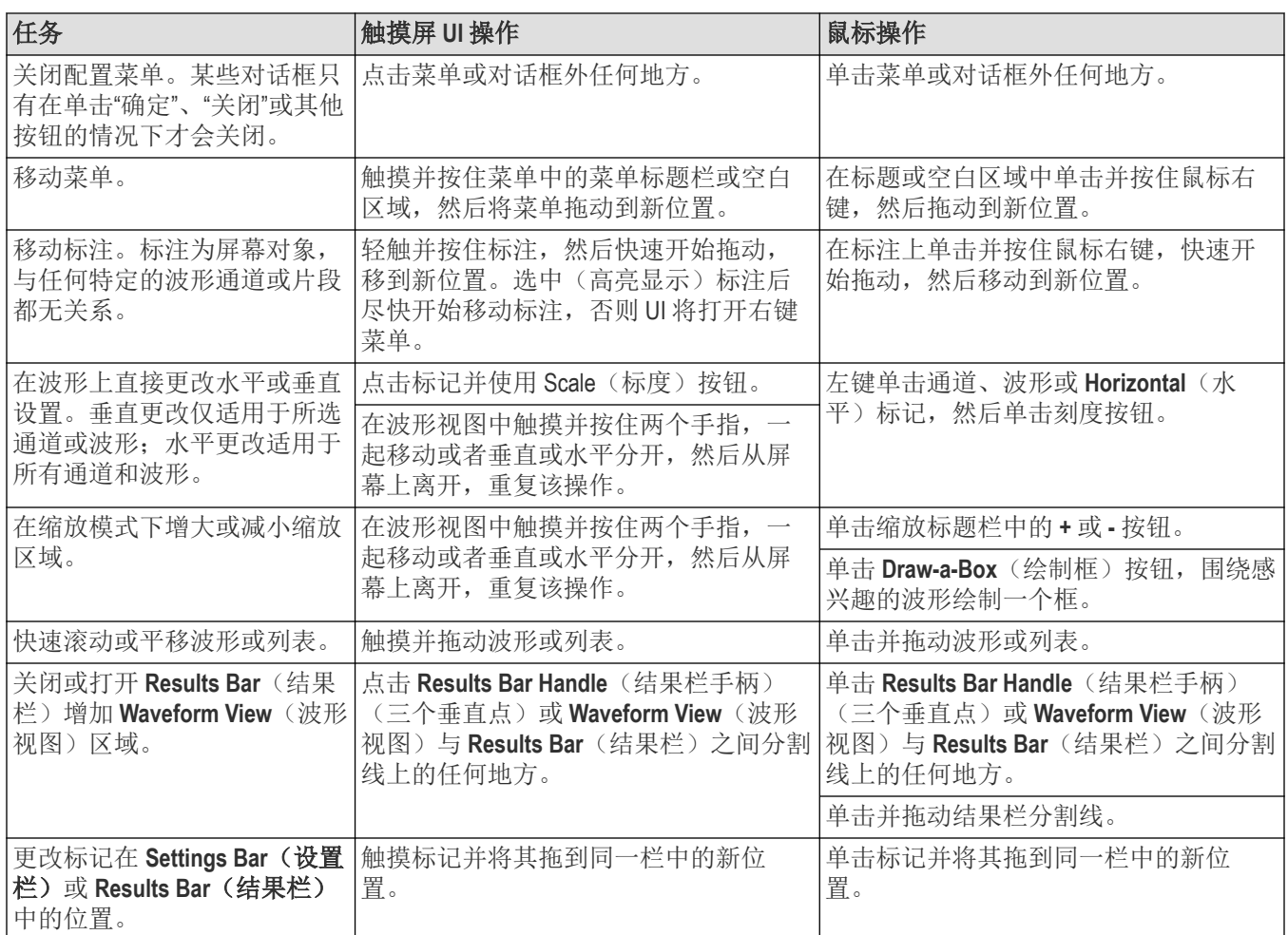

# 清洁仪器

使用柔软的干棉布清洁设备外部。如果仍有任何污垢,请用软布或棉签蘸 75% 的异丙基酒精溶液清洁。使用棉签清 洁控件和连接器周围的狭小空间。请勿使用任何可能损坏触摸屏、外壳、控件、标记或标签或者可能渗入外壳的液 体清洁剂或化学品。更多清洁说明,请参阅《快速开始手册》。

# <span id="page-39-0"></span>配置仪器

合理配置仪器有助于实现高效操作。有关其他配置信息,请参阅仪器帮助信息。

### 下载并安装最新的仪器固件

安装最新固件将有助于确保仪器具备最新的功能和进行最准确的测量。

#### 开始之前

将所有重要的仪器文件(波形、截屏、设置等)保存到 U 盘或网络。在安装过程中,不会删除用户创建的文件, 但 是,最好在更新前备份重要文件。

#### 过程

- **1.** 打开示波器电源。
- **2.** 使用 **Help**(帮助)菜单下的 **About**(关于)窗口确定仪器上安装的固件的当前版本
- **3.** 请访问以下网址,查看可用固件的最新版本:*[tek.com/software](http://www.tek.com/software)*。在搜索框中输入示波器的型号,然后搜索固件。 如果网站上的固件版本比当前安装的版本更新,则更新仪器固件。
- **4.** 在嵌入式 OS 仪器上安装固件。
	- a) 下载最新的固件并在 PC 上解压缩文件。
	- b) 将指定的固件文件复制到 U 盘的根文件夹。
	- c) 将 U 盘插入示波器上的 USB 端口。仪器会自动识别固件安装文件并开始安装过程。
	- d) 按照屏幕指示进行操作。示波器需要大约 10 分钟时间来安装新固件。 在此期间请勿拔出 U 盘或关闭仪器电源。
	- e) 示波器显示升级完成消息后,示波器将自动重新启动。

#### 下一步做什么

要确认固件更新是否成功,请在**帮助**菜单下的关于窗口中找到版本号。确认仪器固件版本号与刚安装的固件版本号 是否一致。

### 安装选件升级许可证

选件升级许可证是可现场安装的许可证,您在收到仪器后可购买此类许可证,以便为示波器增加功能。您可以通过 在示波器上安装许可证文件来升级选件。每个选件需要一个单独的许可证文件。

#### 开始之前

本说明不适用于订购仪器时已购买并预装到仪器上的选件。

节点锁定许可证仅对所购买仪器的特定型号和序列号有效,它不适用于任何其他仪器。单个许可证文件不会影响出 厂时安装的选件或您可能已经购买和安装的任何其他升级。

浮动许可证可将升级选件安装在任何同等仪器上,但一次仅一台仪器可以使用该许可证。您必须先从一台仪器上卸 载浮动许可证,并重新登录到泰克 AMS 中,然后才能将其签出以用于另一台仪器。请访问泰克 AMS 的网站: *[www.tek.com/products/product-license](http://www.tek.com/products/product-license)*。

#### 关于此任务

注**:** 一次只能安装一个"节点锁定"选件许可。如果需要重新安装未安装的"节点锁定"选许可证,请与泰克客户 支持部门联系。

<span id="page-40-0"></span>本说明仅支持通过安装软件许可证而启用的选件。有些产品升级(例如 5/6 系列 MSO SSD 升级(嵌入式操作 系统或 Microsoft Windows 10)和 5 系列 MSO 带宽升级(达到 2 GHz))不受本文档的支持。这些升级要么有自 己的安装说明,要么要求您将仪器送往泰克支持中心以获得新硬件和校准。

#### 过程

- **1.** 按照您收到的说明来下载升级许可证文件 (<filename>.lic)。
- **2.** 将许可证文件复制到 USB 存储设备。
- **3.** 将 U 盘插入已购买升级且已通电的示波器。
- **4.** 选择 **Help**(帮助)> **About**(关于)。
- **5.** 选择 **Install License**(安装许可证)以打开 Browse License Files(浏览许可证文件)对话框。
- **6.** 查找并选择要安装的升级许可证文件。
- 7. 选择 Open (打开)。示波器将安装许可证并返回 About (关于)屏幕。确认安装的许可证已添加到 Installed **Options** (已安装的选件) 列表。
- **8.** 为您购买并下载的每个升级许可证文件重复步骤 *5* 至 *7*。
- **9.** 关闭示波器的电源并再次打开,以便启用已安装的升级。
- **10.** 如果您安装了带宽升级,请重新运行信号路径补偿 (SPC)。然后小心删除前面板左下角的型号/带宽标签,并安 装新的型号/带宽标签,作为升级购买的一部分,新的型号/带宽标签通过普通邮寄渠道发送。

### 设置时区和时钟读数格式

将时区设置为您所在区域,以便为已保存的文件标记正确的日期和时间信息。您还可以设置时间格式(12 或 24 小 时制)。

#### 过程

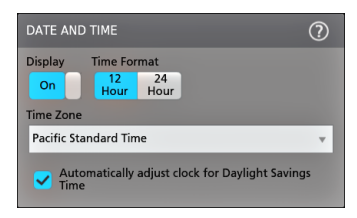

- **1.** 双击日期**/**时间标记(屏幕右下方)打开配置菜单。
- **2.** 要停止在屏幕上显示日期和时间,请点击 **Display**(显示)按钮将其设为 **Off**(关)。 要再次打开日期/时间显示,请双击显示日期/时间标记所在的空白区域打开配置菜单,然后,将 显示按钮设置为 开。
- **3.** 选择时间格式(**12 Hour**(12 小时制)或 **24 Hour**(24 小时制))。
- **4.** 点击 **Time Zone**(时区)字段并选择适用您所在位置的时区。
- **5.** 点击菜单外任何位置将其关闭。

# <span id="page-41-0"></span>运行信号路径补偿 **(SPC)**

第一次收到仪器时以及每隔一定时间运行 SPC, 以获得最佳测量精度。每当环境(室内)温度改变超过 5 ℃ (9 °F) 时都应执行 SPC, 如果使用 5 mV/格或更低的垂直刻度设置, 则应每周执行一次 SPC。

#### 关于此任务

信号路径补偿 (SPC) 可修正由于温度变化和/或长期信号路径漂移引起的内部信号路径的直流电平误差。如果无法定 期运行 SPC,可能导致仪器不能达到低伏/格设置时所保证的性能水平。

#### 开始之前

从前面板通道输入和后面板信号连接器断开所有探头和电缆。

#### 过程

- **1.** 打开仪器电源并预热至少 20 分钟。
- **2.** 点击辅助功能 **>** 校准。
- **3.** 点击 **Run SPC**(运行 SPC)。SPC 运行时,**SPC** 状态读数显示正在运行。SPC 在每个通道需要约 3 分钟的运行时 间,因此请等待直到 SPC Status (SPC 状态)消息更改为 Pass (通过),才能重新连接探头或电缆并使用仪器。

警告**:** 您可以通过点击终止 **SPC** 来终止 SPC 校准。这可能导致某些通道未被补偿,从而可能造成测量结果 不准确。如果终止 SPC,请确认运行完 SPC 步骤才能使用该仪器进行测量。

**4.** 请在完成 SPC 时关闭 **Calibration**(校准)配置对话框。

如果 SPC 失败,请记下所有错误消息文字内容。确认已断开所有探头和电缆,然后重新运行 SPC。如果 SPC 仍 然失败,请联系泰克客户支持部门。

### 补偿 **TPP** 系列探头

探头补偿将调整探头的高频率响应,以获得最佳波形捕获和测量精度。示波器可为无限数量的探头/通道组合自动测 试和存储补偿值。

#### 关于此任务

示波器可存储每个探头/通道组合的补偿值,并在插入探头时自动调出补偿值。探头补偿状态在"通道"配置菜单的"探 头设置"面板中显示。

- 如果 Probe Compensation Status(探头补偿状态)字段显示 **Pass**(通过),则探头已被补偿并可以使用。
- 如果 Probe Compensation Status(探头补偿状态)字段显示 **Default**(默认),则所连接的探头不会得到补偿并需要 运行该探头补偿程序。
- 如果 Probe Compensation Status(探头补偿状态)字段显示 **Fail**(失败),则对所连接的探头运行探头补偿程序失 败。重新连接探头并再次运行探头补偿。
- 如果面板中未显示探头补偿状态字段,则示波器无法存储该探头的补偿值。请参阅示波器帮助以了解如何手动 补偿探头补偿功能不支持的无源探头。

#### 开始之前

示波器必须通电至少 20 分钟以上才能补偿探头。

#### 过程

使用此步骤补偿连接到示波器时显示 **Default**(默认)状态的支持的 TPP 系列探头。

<span id="page-42-0"></span>注**:** 默认设置不会删除探头补偿值。出厂校准将删除存储的所有探头补偿值。

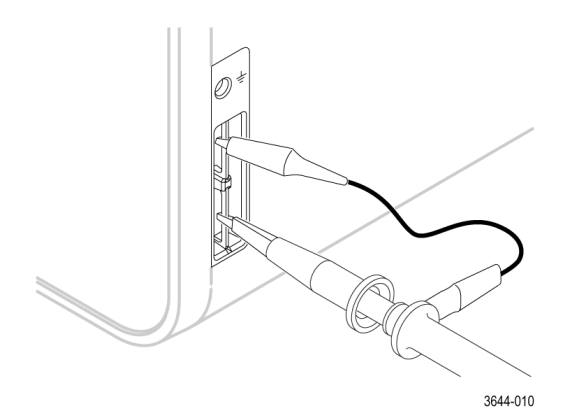

- **1.** 将支持的探头连接到输入通道。
- **2.** 将探头的尖端和接地导线连接到 **PROBE COMP**(探头补偿)端子。

注**:** 每次仅将一个探头连接到探头补偿终端上。

- **3.** 关闭所有通道。
- **4.** 打开与探头连接的通道。
- **5.** 按前面板 **Autoset**(自动设置)按钮。屏幕显示一个方波。
- **6.** 双击要补偿的通道的标记。
- **7.** 点击 **Probe Setup**(探头设置)面板。 如果 Probe Compensation Status(探头补偿状态)显示 **Pass**(通过),则探头已补偿该通道。您可以将探头移动 到另一个通道并从第 1 步重新开始操作,或者将不同的探头连接到该通道并从第 1 步开始操作。如果 Probe Compensation Status(探头补偿状态)显示 **Default**(默认),请继续该步骤。
- **8.** 点击 **Compensate Probe**(补偿探头)打开 **Probe Compensation**(探头补偿)对话框。
- **9.** 点击 **Compensate Probe**(补偿探头)运行探头补偿。
- 10. 当 Probe Compensation Status(探头补偿状态)显示 Pass(通过)时, 探头补偿将完成。从 Probe Comp(探头补 偿)终端拔下探头端部和地线。
- **11.** 为要补偿该通道的所有支持的无源探头重复这些步骤。
- **12.** 重复这些步骤补偿示波器其他通道所支持的探头。

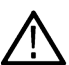

注**:** 为获得最准确的测量,每当将探头连接到通道时,请打开 **Probe Setup**(探头设置)面板并验证 Probe Compensation Status(探头补偿状态)为 **Pass**(通过)。

# 连接至网络 **(LAN)**

连接到网络可以远程访问仪器。

向您的网络管理员获取所需的信息以连接到网络(IP 地址、网关 IP 地址、子网掩码、DNS IP 地址等)。

- **1.** 将仪器 LAN 连接器的 CAT5 电缆连接到您的网络。
- **2.** 在菜单栏上选择辅助功能 **> I/O** 以打开 I/O 配置菜单。
- **3.** 获取或输入网络地址信息:
	- 如果网络已经启用 DHCP 且 IP 地址字段未显示地址,请点击 **Auto**(自动)获取此网络的 IP 地址信息。DHCP 模式为默认模式。
- 如果网络未启用 DHCP 或者您需要为该仪器设置永久(不变)的 IP 地址,请点击 Manual (手动)并输入 IT 或 系统管理员提供的 IP 地址及其他值。
- **4.** 点击 **Test Connection**(测试连接)以验证该网络连接正常工作。仪器成功连接到网络中后,**LAN Status**(LAN 状 态)图标将变为绿色。如果在连接网络时遇到问题,请联系系统管理员以获取帮助。

# <span id="page-44-0"></span>操作基础

这些流程介绍了如何使用界面进行常规操作。有关菜单和字段设置的详细信息,请参阅仪器帮助部分。

# 添加要显示的通道波形

使用该程序将通道信号添加到波形视图中。

- **1.** 将信号连接至通道输入。
- **2.** 点击已连接通道的 Inactive Channel(未激活通道)按钮(在"设置"栏中)。

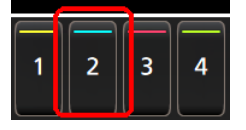

所选通道将添加至 Waveform View(波形视图)中,通道标记将添加至 Settings(设置)栏中。

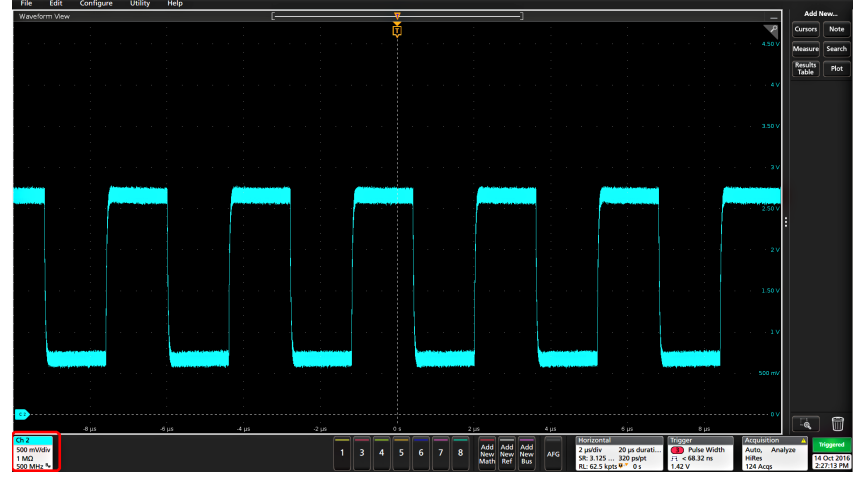

3. 继续点击 Inactive Channel (未激活通道)按钮添加更多通道(数字或模拟)。通道的显示顺序为: 编号最小的通 道在上,编号最大的通道在下,而无论其添加顺序如何(在"堆叠"模式下)。

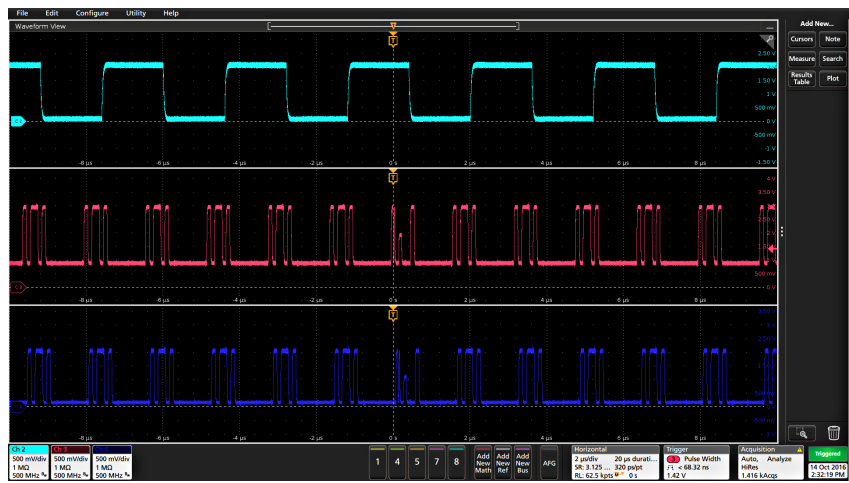

**4.** 双击通道标记打开该通道的配置菜单以检查或更改设置。

# <span id="page-45-0"></span>配置通道或波形设置

使用通道和波形配置菜单设置参数,如垂直刻度和偏置、耦合、带宽、探头设置、相差校正值、外部衰减值及其他 设置。

#### 开始之前

前提条件: 设置栏上包含通道或波形标记。

#### 过程

**1.** 双击 **Channel**(通道)或 **Waveform**(波形)标记打开该项目的配置菜单。

例如,在 Channel(通道)菜单中,使用 **Vertical Settings**(垂直设置)面板设置基本的探头参数,如垂直刻度和位 置、偏置、耦合、端接和带宽限制。可用设置取决于探头。

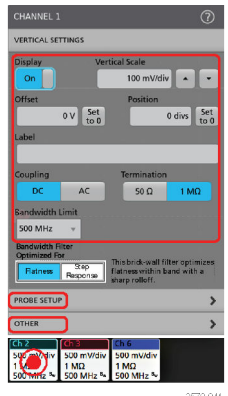

**2.** 点击 **Probe Setup**(探头设置)面板确认探头设置并运行所支持的探头的配置或补偿。

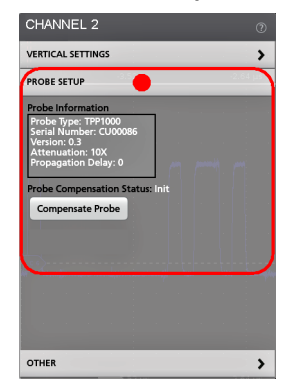

**3.** 点击 **Other**(其他)面板设置探头相差校正、外部衰减和其他单位参数。

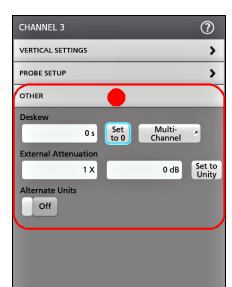

- 4. 有关更多信息,请点击菜单标题上的 Help (帮助)图标打开帮助主题。
- **5.** 点击菜单外区域可关闭菜单。

# <span id="page-46-0"></span>自动设置以快速显示波形

自动设置功能通过分析信号特征并更改仪器水平、垂直和触发设置,自动显示所触发的波形。然后您可以进一步更 改触发和水平设置以查看感兴趣的波形。

- **1.** 连接探头,使感兴趣的信号接入可用通道。信号可以是模拟或数字。
- **2.** 双击 **Trigger**(触发)标记并设置关心的信号的触发源。
- **3.** 将任何其他相关信号接入可用通道输入。
- **4.** 将通道波形添加到波形视图。请参阅 *Add a channel waveform to the display*。
- 5. 点击 File (文件) > Autoset (自动设置)或按下前面板 Autoset (自动设置) 按钮。使用 Stacked Display (堆叠显 示)模式时,仪器将分析触发源通道(模拟或数字)的信号特征并相应调整水平、垂直和触发设置以显示该通道 的触发波形。将调整所有活动波形各片段的垂直刻度,以最大限度提高 ADC 利用率。

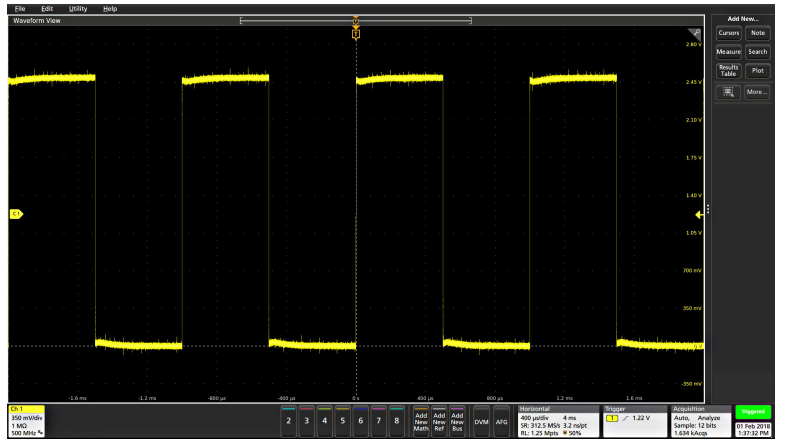

在使用 **Overlay Display**(覆盖显示)模式时,仪器调整触发源通道的水平和触发设置以便显示此通道的已触发波 形。Overlay Display(覆盖显示)模式下所有活动通道的垂直标度和位置调整均由 **User Preferences**(用户首选项) 菜单的 Autoset (自动设置)面板中的 Autoset in Overlay Display Mode Optimizes (在覆盖显示模式中自动设置优 化)选项控制。如果选项为 **Visibility**(可视性),自动设置将垂直标定和定位所有活动通道波形使它们在屏幕上 均匀隔开。如果选项为 **Resolution**(分辨率),自动设置将垂直标定和定位所有活动通道波形使它们均尽量多使 用 ADC 的范围。

注**:** 您可以设置在运行自动设置时仪器可以调整的参数。登录 Autoset(自动设置)面板:**Utility**(辅助工 具)**> User Preferences**(用户首选项)**> Autoset**(自动设置)。

#### **Autoset**(自动设置)指导原则

- 自动设置将显示三个或四个周期(取决于所检测到的信号),其触发电平接近于信号中间电平。
- 将触发设置为 Edge(边沿)类型、上升斜率和 DC 耦合类型。
- 如果按下 Autoset (自动设置) 前未显示任何通道, 示波器则向 Waveform (波形) 视图中添加通道 1, 无论其是否 包含信号。
- Autoset (自动设置) 将忽略数学、参考和总线波形。
- 频率小于 40 Hz 的通道或波形将被归类为无信号。

# 如何进行信号触发

使用此步骤打开触发菜单,选择并配置触发事件类型和条件。

**1.** 双击"设置"栏上的触发标记,打开触发配置菜单。

<span id="page-47-0"></span>2. 从 Trigger Type (触发类型)菜单列表中选择一个触发。触发类型将设置菜单中的可用字段,并更新图标以显示 触发类型图形。

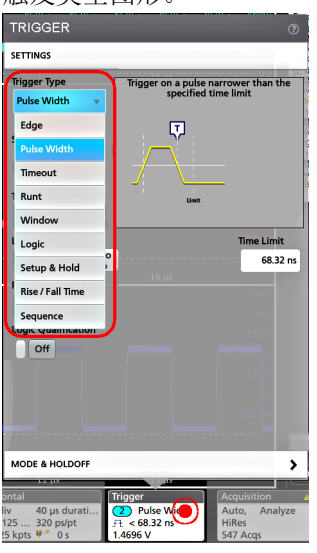

要进行总线触发,必须首先将总线添加到波形视图中。见 *Add a math, reference, or bus waveform*

注**:** 在非并行总线上触发需要购买和安装串行触发和分析选项。

**3.** 选择其他字段和面板调整触发条件。对触发设置做出更改时,系统会更新菜单字段和触发图形。所显示的字段取 决于所选择的触发类型。选项更改将立即生效。

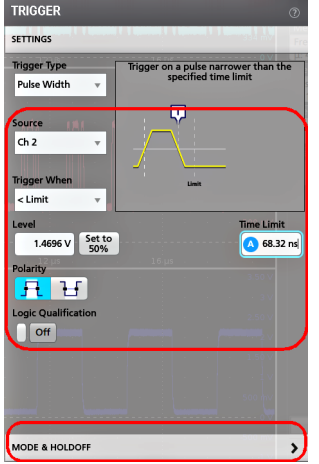

- **4.** 有关这些设置的更多信息,请点击菜单标题上的"帮助"图标。
- **5.** 点击菜单外区域可关闭菜单。

# 设置采集模式

使用此步骤设置仪器采集和显示信号的方法。

- 1. 双击设置栏上的 Acquisition (采集)标记,打开 Acquisition (采集)配置菜单。
- **2.** 从 **Acquisition Mode**(采集模式)列表中选择采集方法。设置与所选采集类型相关的任何其他参数。

<span id="page-48-0"></span>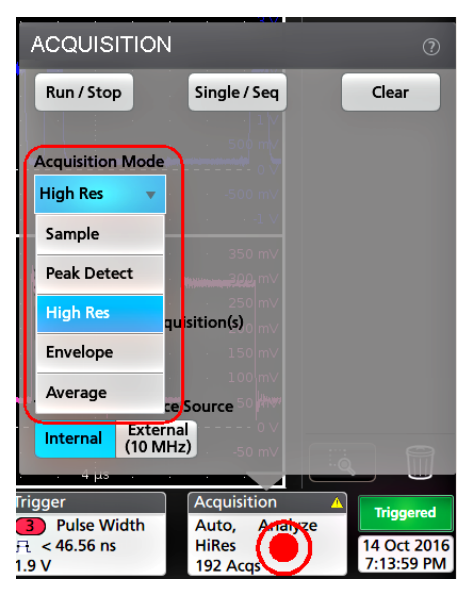

- **3.** 有关这些设置的更多信息,请点击菜单标题上的"帮助"图标。
- **4.** 点击菜单外区域可关闭菜单。

# 设置 **Horizontal**(水平)参数

使用此步骤设置水平时基参数,如模式、最小采样率、水平刻度、延迟和触发延迟时间(与波形记录中心有关)。

1. 双击设置栏上的 Horizontal (水平)标记,打开 Horizontal (水平) 配置菜单。

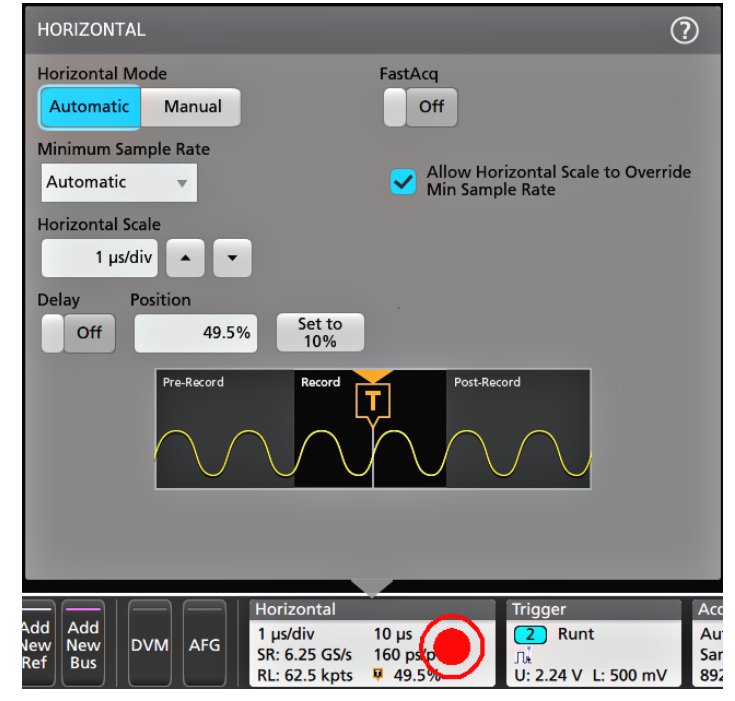

- **2.** 使用该菜单选项设置水平参数。
- **3.** 有关这些设置的更多信息,请点击菜单标题上的"帮助"图标。

# <span id="page-49-0"></span>添加数学、参考或总线波形

数学波形用于根据两个或更多波形之间的操作或通过将公式应用至波形数据来创建新的波形。参考波形是为进行比 较而显示的静态波形记录。总线波形用于查看和分析串行或并行数据。

除了系统物理内存限制之外,对可添加至波形视图的数学、参考或总线波形没有任何其他限制。在 Settings (设置) 栏中

**1.** 点击 **Add New Math**(添加新数学)、**Add New Ref**(添加新参考)或 **Add New Bus**(添加新总线)按钮。

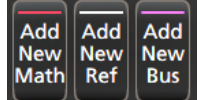

2. 仪器会将波形添加到 Waveform View(波形视图)中,将 Waveform(波形)标记添加到 Settings(设置)栏中,并 打开配置菜单。本示例说明如何添加数学波形。

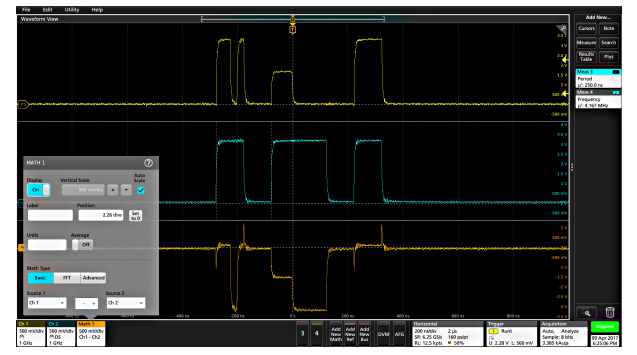

**3.** 使用配置菜单优化波形参数。所显示的字段将取决于菜单中的波形和选项。选项更改将立即生效。

本例说明如何添加数学波形、使用数学 **Source**(源)字段将通道 1 和通道 2 选择为波形源并将数学类型设置为 **Basic**(基本)数学运算,以及从通道 1 中减去通道 2。

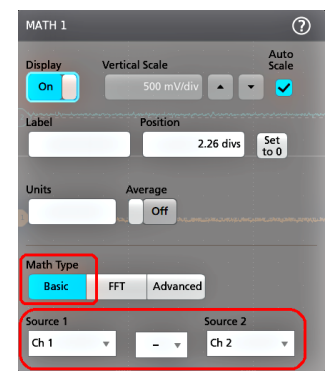

- 4. 添加参考波形时, 仪器将显示 Recall (调出)配置菜单。浏览并选择要调出的参考波形文件 (\*.wfm), 然后, 点击 **Recall**(调出)按钮。仪器显示参考波形。
- **5.** 双击要检查或更改其波形设置的数学、参考或总线标记。请参阅 *Configure channel or waveform settings*。
- **6.** 有关数学、参考和总线波形设置的更多信息,请点击配置菜单标题上的帮助图标。
- **7.** 点击菜单外区域可关闭菜单。

### 添加测量

使用此步骤选择和添加测量。

**1.** 采集要进行测量的通道和/或波形。

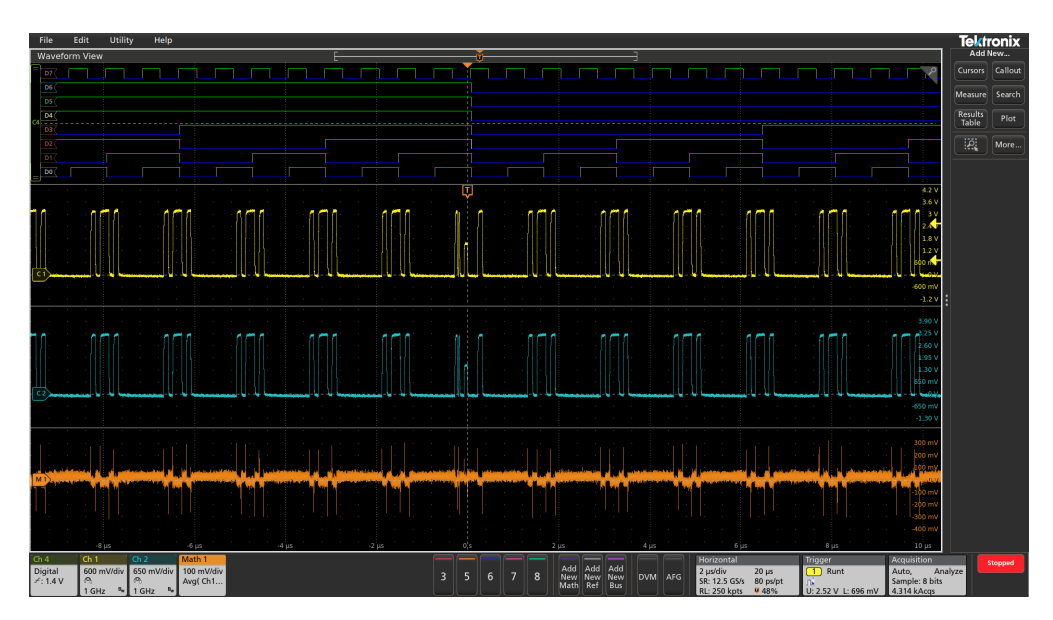

注**:** 只要通道或波形标记位于 **Settings**(设置)栏上且正在采集要测量的信号,就不需要显示用于测量的 波形。

2. 点击 Add New... (添加新...) Measure (测量)按钮, 以打开 Add Measurements (添加测量)配置菜单, 或将 Measure(测量) 按钮拖移到波形显示区域中的波形上, 以便自动设置源。

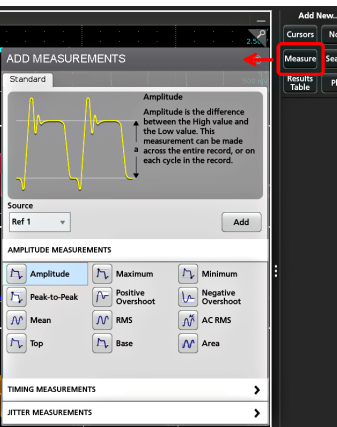

注**:** 如果菜单显示的选项卡不是 **Standard**(标准),则仪器上已经安装了可选的测量类型。选择选项卡 以便显示此选项的测量。

**3.** 点击 **Source**(源)字段并选择测量源。此列表将显示适用于测量的所有可用源。

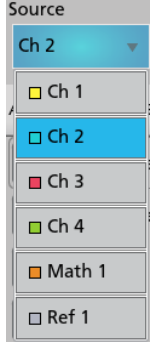

4. 选择测量类别面板,例如 Amplitude Measurements (幅度测量)或 Timing Measurements (计时测量), 以显示这 些类别的测量。

- <span id="page-51-0"></span>**5.** 此菜单中也提供了一些可选的测量套件,例如,PWR、DJA、DBDDR3、DPM、IMDA 和 WBG-DPT。
- **6.** 选择一个测量并点击 **Add**(添加),将其添加到 **Results**(结果)栏中。您也可以双击一个测量,将其添加到 **Results**(结果)栏中。

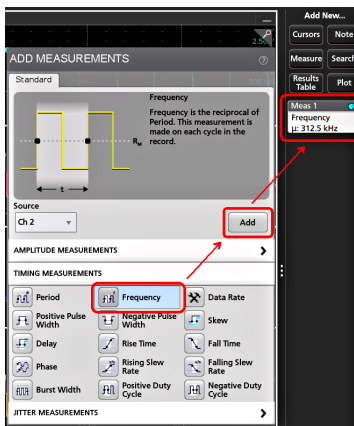

- **7.** 选择并添加当前源的其他测量。点击测量类别面板以显示并选择要添加的其他测量。
- **8.** 要添加其他源的测量,请选择不同的源,然后选择一个测量,并添加该测量。

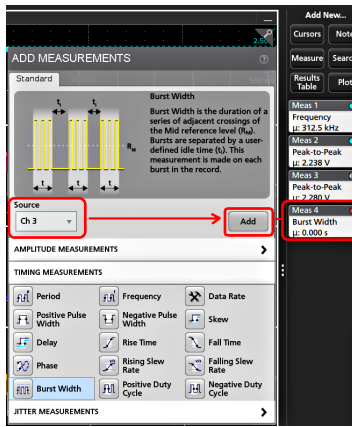

- **9.** 点击 **Add Measurements**(添加测量)菜单外区域即可关闭该菜单。
- **10.** 要进一步调整测量设置,请双击测量标记打开该测量的配置菜单。请参阅 *Configure a measurement*。
- **11.** 有关设置的更多信息,请点击菜单标题上的帮助图标。

# 配置测量

使用此步骤将统计读数添加到测量标记、显示测量绘图、并调整测量参数(配置、全局以及局部范围设置、选通、 滤波等)。

**1.** 双击测量标记打开其 **Measurement**(测量)配置菜单。

<span id="page-52-0"></span>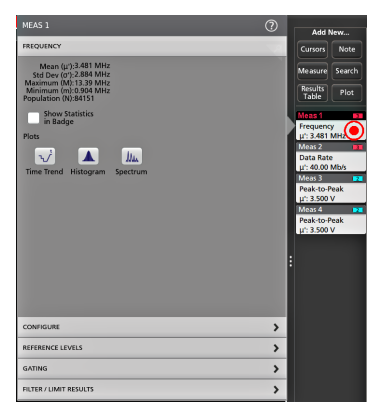

**2.** 点击 **Show Statistics in Badge**(在标记中显示统计数字),向测量标记中添加统计读数。

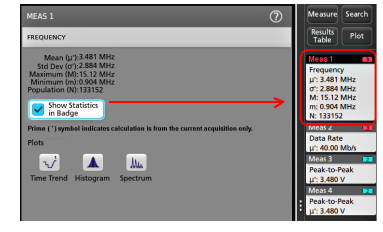

**3.** 点击可用的面板标题以对这些类别做出更改。

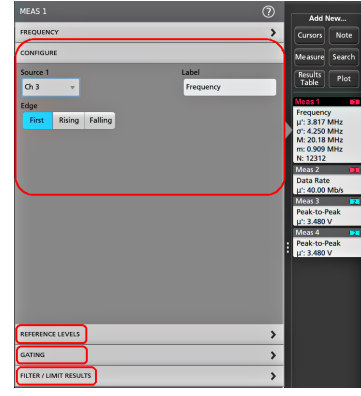

- **4.** 使用可用字段调整测量条件。所显示的字段将取决于测量。选项更改将立即生效。选项更改也还会更改其他面板 中的字段。
- 5. 有关该菜单设置的更多信息,请点击菜单上的 Help (帮助) 按钮。
- **6.** 点击菜单外区域可关闭菜单。

# 添加测量绘图

测量绘图用于绘制波形数据点分布图(直方图)和波形频率分量(频谱),并显示测量时间趋势、眼图以及其他支 持的绘图。可用的绘图取决于测量。

**1.** 双击测量标记打开 **Meas**(测量)配置菜单。

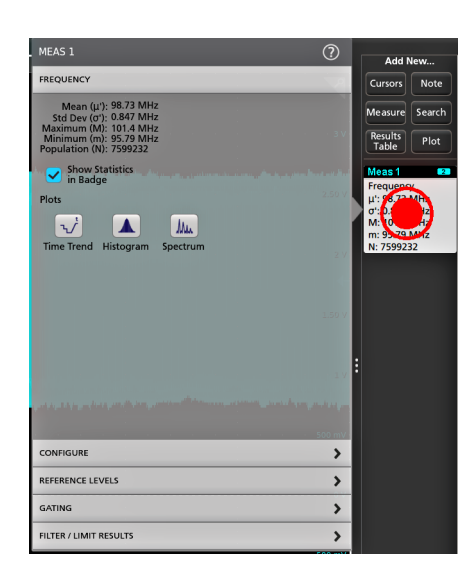

**2.** 点击 **Plots**(绘图)按钮将该测量的绘图添加至屏幕。

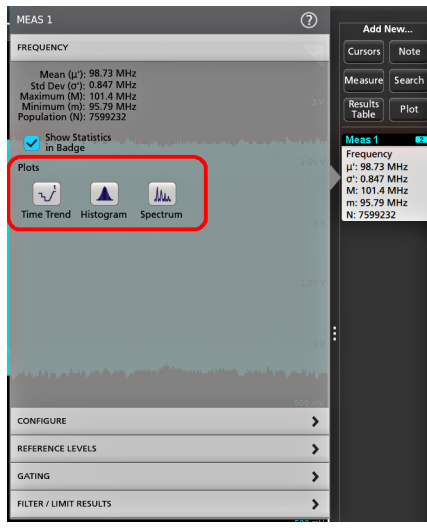

下面说明了如何添加直方图绘图。

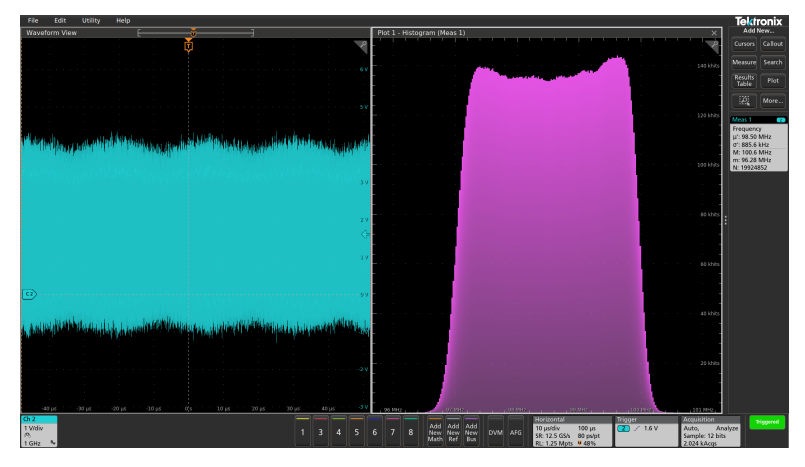

可以将多个绘图添加至测量(不同的测量或同一测量)。例如,可以为同一测量添加两个直方图绘图,然后设置 一个绘图显示含对数刻度的 X 轴, 而另一个绘图显示含线性刻度的 X 轴。

<span id="page-54-0"></span>**3.** 可以移动绘图窗口,将绘图视图标题栏拖动至新位置。当您的手指从标题栏离开时,蓝色背景区域将会被移动并 显示绘图所在的位置。还可以通过选择和拖动绘图视图边框来调整绘图窗口大小。您应使用鼠标来执行这些操 作,因为使用鼠标便于选择和拖动绘图。

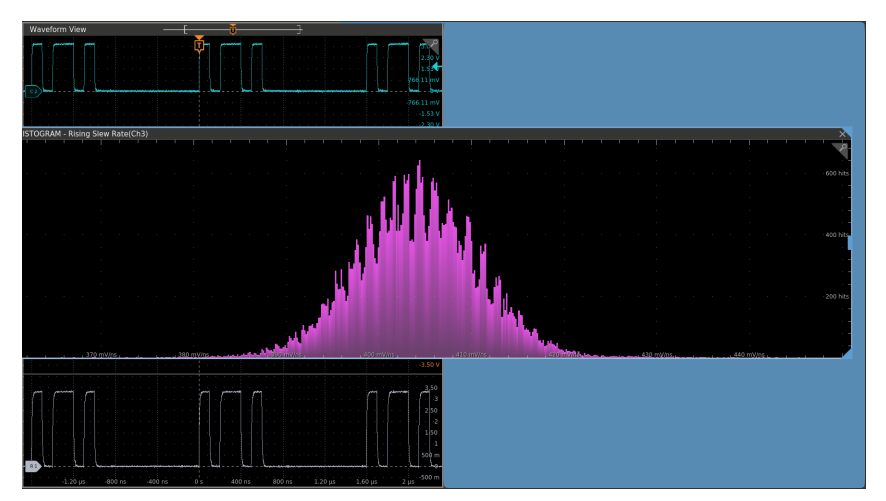

**4.** 双击绘图视图内区域,打开配置菜单设置显示属性。有关菜单设置的更多信息,请点击配置菜单标题上的"帮助" 图标。点击菜单外区域可关闭菜单。

# 添加搜索

使用该程序设置搜索条件并标记发生这些事件时所在的波形。

您可以搜索模拟和数字信号、数学波形和参考波形。您可以将多个搜索添加至不同波形或同一波形中。

Prerequisite (前提条件): 显示要搜索的通道或波形信号。必须显示波形才能为其创建搜索。

**1.** 点击 **Add New...**(添加新**...**)**Search**(搜索)按钮,以打开 Search(搜索)配置菜单。

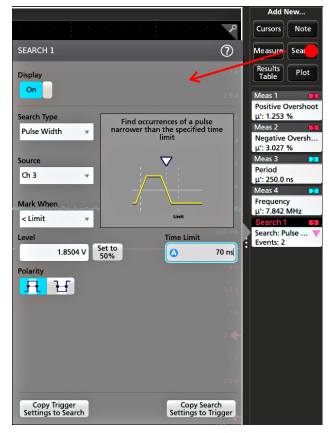

**2.** 使用配置菜单字段并按照触发条件中所设置的标准来设置搜索标准(选择 **Search Type**(搜索类型)、**Source** (源)以及搜索条件)。

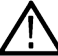

注**:** 您无法搜索序列事件(不存在序列搜索类型)。

**3.** 搜索条件为真后,所搜索到的波形将立即以一个或多个三角形进行标记。每个搜索使用不同的标记颜色。示例图 片说明了用于查找小于 70 ns 宽正脉冲宽度时所设置的搜索条件。

<span id="page-55-0"></span>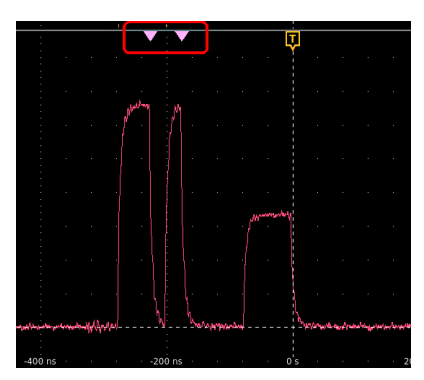

- **4.** 要停止在波形上显示标记,请双击 **Search**(搜索)标记并点击以便将 **Display**(显示)设为 **Off**(关)。
- **5.** 要将波形移动至所显示的中心标记,请按下前面板 **Run/Stop**(开始**/**停止)按钮停止采集,然后单击 **Search**(搜 索)标记并点击 < or > 导航按钮。

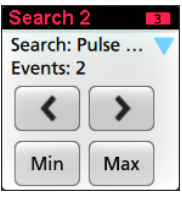

注**:** 只有在示波器采集模式设置为 **Stop**(停止)时,导航按钮才起作用。

这将会打开 **Zoom**(缩放)模式并将波形移动至波形上的上一或下一事件标记。

- 6. 如果搜索可用,请单击 Min (最小值)或 Max (最大值)按钮,将显示波形按波形记录中搜索事件的最小值或最 大值位置中心定位。
- 7. 要将仪器返回至正常采集模式,请点击 Waveform View(波形视图)右上角的**缩放**图标以关闭 Zoom(缩放)模 式,然后按下前面板 Run/Stop (运行/停止)按钮将其设置为 Run (运行)模式。

### 删除测量或搜索标记

使用该步骤从结果栏删除测量或搜索标记。

- 1. 触摸并按住要删除的 Measurement (测量)或 Search (搜索)标记。仪器将打开右键菜单。
- 2. 选择 Delete Meas (删除测量)以将该标记从 Results(结果)栏中删除。

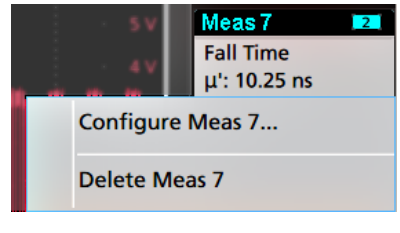

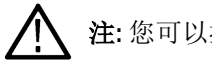

注**:** 您可以撤销测量删除。

**3.** 删除测量或搜索标记的第二种方法是将其从屏幕右侧边缘移走。从显示屏的右侧边缘移至左侧可恢复标记。

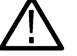

注**:** 标记恢复只能在移除后的 10 秒内完成。

# <span id="page-56-0"></span>更改波形视图设置

使用该步骤更改波形显示模式(堆叠或叠加)、波形谱线插补算法、波形余辉、样式和亮度以及刻度样式和亮度。

1. 双击打开的刻度区域以打开 Waveform View (波形视图)配置菜单。

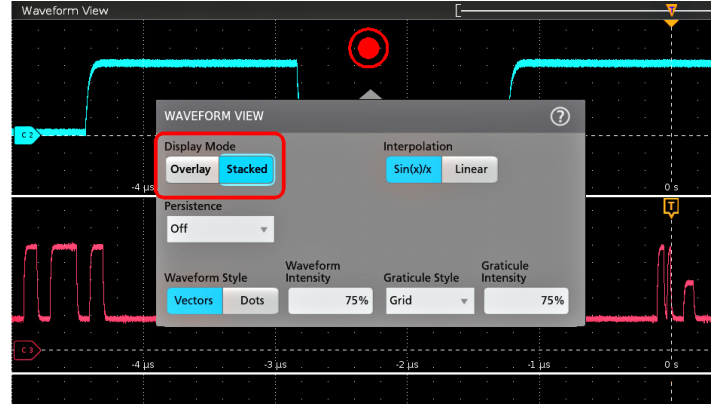

**2.** 点击 **Display Mode**(显示模式)中的按钮在 **Overlay**(叠加)与 **Stacked**(堆叠)模式之间切换。

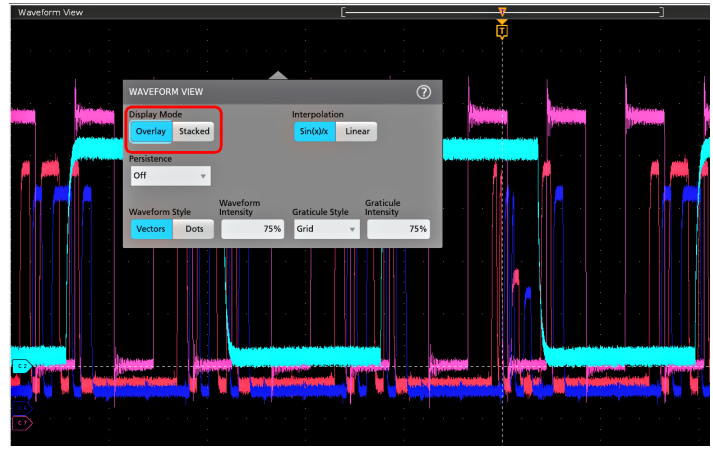

- **3.** 使用其他控件设置波形插补算法、波形点余辉、样式和亮度以及刻度样式和亮度。
- 4. 有关波形视图参数的详细信息,请点击菜单标题中的 Help(图标)打开 Waveform View(波形视图)菜单帮助主 题。
- **5.** 点击菜单外区域可关闭菜单。

# 显示和配置光标

光标显示为屏幕上的线条,您可以移动光标对一个波形或绘图的特定部分或者两个不同波形之间的特定部分进行测 量。光标读数显示当前位置值以及光标之间的差值(增量)。通过 XY 和 XYZ 绘图的光标配置菜单,可获得极坐标 光标读数。

**1.** 点击要添加光标的波形片段(在堆叠模式下),或者通道或波形标记(在叠加模式下)。

**2.** 点击 **Add New...**(添加新**...**)**Cursors**(光标)(光标)按钮,或按下前面板按钮光标将被添加至显示器。

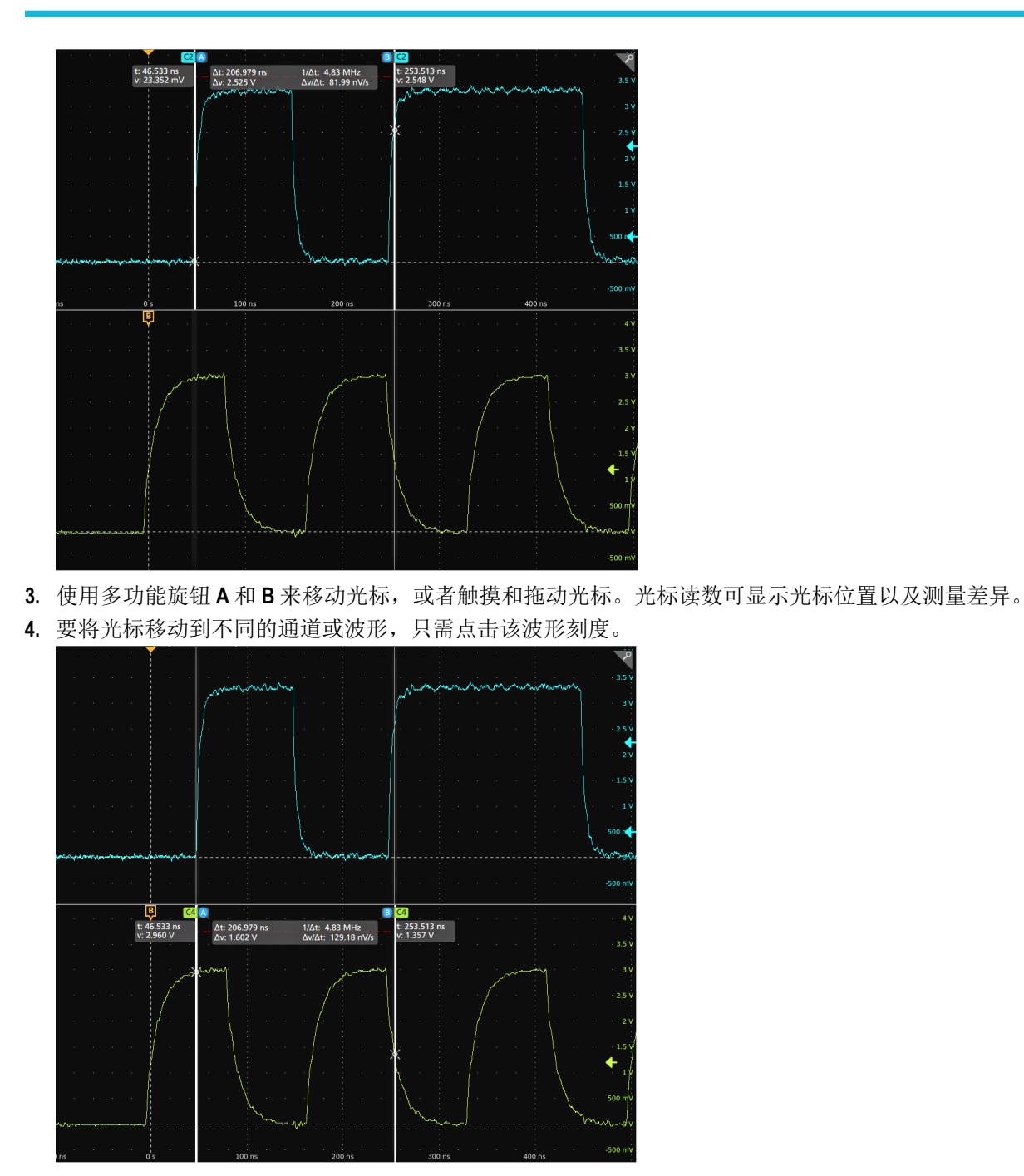

5. 要进一步配置光标,请双击光标线或光标读数打开 Cursors (光标) 配置菜单。例如, 点击 Cursor (光标) 类型 选择要显示的光标,如 Waveform (波形)、V Bars(竖条)、H Bars(横条)以及 V&H Bars(竖条和横条)。 波形视图中的光标配置菜单。

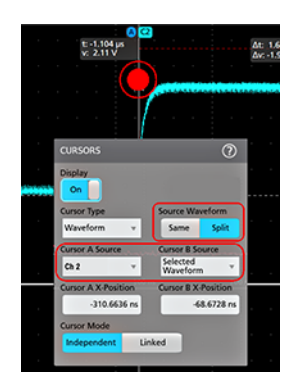

XY 图中的光标配置菜单。

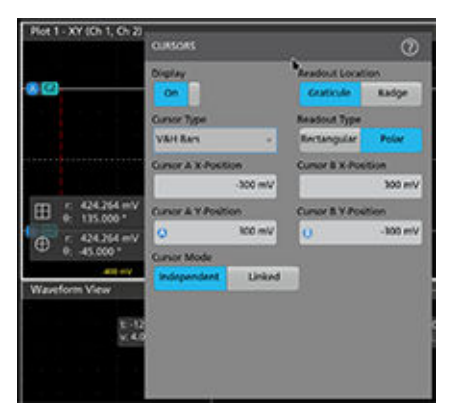

**6.** 要拆分两个波形之间的光标,请单击 **Source**(源)字段并选择 **Split**(拆分)来选择每个光标的源。光标将被移 动至特定波形。

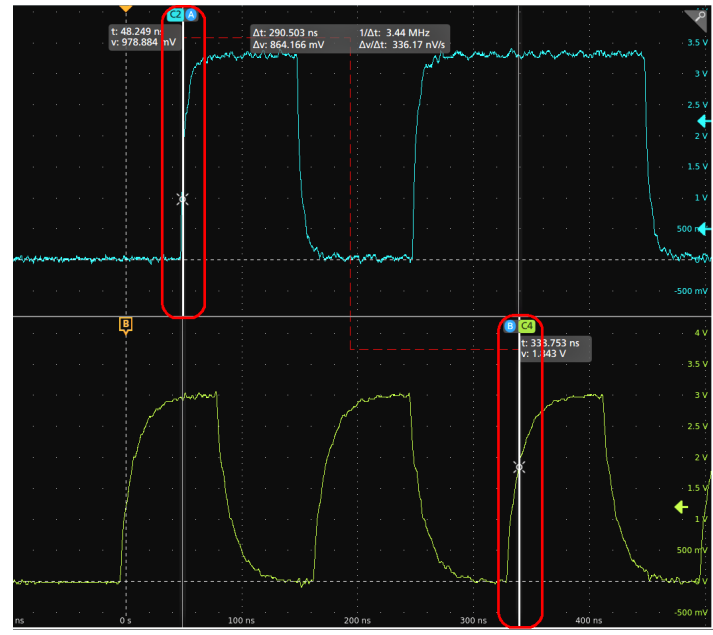

- **7.** 有关菜单设置的更多信息,请点击菜单标题上的帮助图标。
- **8.** 要停止显示光标,请按下前面板 **Cursor**(光标)按钮,触摸并按住光标线或读数以打开右键菜单并关闭光标,或 双击光标线或读数以打开 Cursors configuration(光标配置)菜单并将 Display(显示)设置为 Off (关闭)。

# <span id="page-59-0"></span>使用 **USB** 电缆将示波器连接至 **PC**

使用一根 USB 电缆直接将示波器连接到 PC 以远程控制仪器。

- **1.** 在示波器上,从菜单栏中选择 **Utility**(辅助功能)**> I/O**。
- **2.** 点击 **USB Device Port Settings**(USB 设备端口设置)。
- **3.** 确认 USB 设备端口控件 **On**(打开)(默认设置)。
- **4.** 将与 PC 相连的 USB 电缆连接至仪器上的 USB **Device**(设备)端口。
- **5.** 如果使用 USB 连接通过 GPIB 命令远程控制示波器,请根据具体配置设置 **GPIB Talk/Listen Address**(GPIB 发/收地 址)(0 - 30)。

# <span id="page-60-0"></span>索引

#### 符號

安全电缆锁 *[23](#page-22-0)*

#### **A**

A 旋钮 *[18](#page-17-0)* Acquisition (采集)控件 [18](#page-17-0) AFG 选项 *[26](#page-25-0)* AFG out(后面板) *[23](#page-22-0)* Autoset (自动设置) 按钮 [18](#page-17-0)

#### **B**

标记 *[28](#page-27-0)* 标记波形事件(搜索) *[55](#page-54-0)* 标记类型 *[28](#page-27-0)* 标配附件 *[13](#page-12-0)* 标注按钮 *[24](#page-23-0)* 波形 记录视图 *[26](#page-25-0)* 扩展点 *[26](#page-25-0)* 亮度 *[57](#page-56-0)* 余辉 *[57](#page-56-0)* 波形标记 *[28](#page-27-0)* 波形视图 *[24](#page-23-0)* 补偿 TPP 系列探头 *[42](#page-41-0)* B 旋钮 *[18](#page-17-0)* Bus(总线)按钮 *[18](#page-17-0)*

#### **C**

采集菜单,打开 *[48](#page-47-0)* 菜单 *[36](#page-35-0)* 菜单栏 *[24](#page-23-0)* 菜单面板 *[36](#page-35-0)* 参考波形 *[50](#page-49-0)* 测量 绘图 *[53](#page-52-0)* 测量按钮 *[24](#page-23-0)* 测量标记,删除 *[56](#page-55-0)* 测量值标记 *[28](#page-27-0)* 常见的触摸屏 UI 任务 *[38](#page-37-0)* 触发 电平指示器 *[26](#page-25-0)* 位置指示器 *[26](#page-25-0)* 触发菜单 *[47](#page-46-0)* 触发示波器 *[47](#page-46-0)* 触摸屏 UI 任务 *[38](#page-37-0)* 垂直控件 *[18](#page-17-0)* 存储袋 *[13](#page-12-0)* Channel(通道)按钮(前面板) *[18](#page-17-0)* Clear(清除)按钮 *[18](#page-17-0)* Cursors(光标)按钮 *[18](#page-17-0)*

#### **D**

```
打开采集菜单 48
打开菜单 49
打开或关闭电源 15
打开或关闭仪器 15
导航按钮,标记 28
电缆锁 23
电源待机模式 15
电源线连接器(后面板) 23
叠加模式(波形) 57
动态范围限制标记 26
断开仪器的交流电源 15
堆叠模式(波形) 57
多功能旋钮 18
18
37
DVM 选项 26
```
#### **F**

```
防静电放电 12
防静电损坏 12
辅助输出(后面板) 23
附带探头 13
18
FlexChannel 连接器(前面板) 18
Force(强制)按钮 18
```
#### **G**

```
更多按钮 24
更改测量设置 52
更改显示设置 57
40
光标按钮(触摸屏) 24
光标菜单 57
GPIB 
发
/
收 地址 60
```
#### **H**

```
后面板
   安全电缆锁 23
   电缆锁 23
   电源线 23
   辅助输出 23
   视频输出 23
   以太网端口 (RJ-45) 23
   AFG Out 23
   LAN 端口 (RJ-45) 23
  USB 设备端口 23
  USB 主控端口 23
后面板连接 23
绘图按钮 24
绘制测量 53
```
High Res (高分辨率) 按钮 [18](#page-17-0) Horizontal (水平)控件 [18](#page-17-0)

#### **J**

机架安装套件信息 *[17](#page-16-0)* 记录视图, 波形 [26](#page-25-0) 夹伤和手柄旋转 *[14](#page-13-0)* 将 日期 /时间标记显示设置为开、关 *[41](#page-40-0)* 将波形添加至屏幕 *[45](#page-44-0)* 将信号添加至屏幕 *[45](#page-44-0)* 结果表按钮 *[24](#page-23-0)* 结果栏 *[24](#page-23-0)* 静电放电,防止 [12](#page-11-0)

#### **K**

开机自检结果 *[16](#page-15-0)* 刻度按钮,标记 *[28](#page-27-0)* 刻度亮度 *[57](#page-56-0)* 刻度样式 *[57](#page-56-0)* 扩展点,波形 *[26](#page-25-0)*

#### **L**

连接锁定电缆 *[15](#page-14-0)* 连接探头 *[16](#page-15-0)* 连接网络 *[43](#page-42-0)* 亮度,波形 *[57](#page-56-0)* 亮度,刻度 *[57](#page-56-0)* LAN 端口(后面板) *[23](#page-22-0)* LAN,连接到 *[43](#page-42-0)* Level (电平)旋钮 [18](#page-17-0) Level (电平)旋钮 LED [18](#page-17-0)

#### **M**

面板,菜单 *[36](#page-35-0)* Math(数学)按钮 *[18](#page-17-0)* Mode(模式)按钮(前面板) *[18](#page-17-0)*

#### **N**

Navigate(导航)按钮(水平) *[18](#page-17-0)*

#### **P**

配置菜单 *[36](#page-35-0)* 配置测量 *[52](#page-51-0)* 平移 *[37](#page-36-0)* Position (位置)旋钮 [18](#page-17-0) Position (位置) 旋钮(水平) [18](#page-17-0)

#### **Q**

其他控件 *[18](#page-17-0)* 恰当旋转手柄 *[14](#page-13-0)* 前面板 多功能旋钮 *[18](#page-17-0)* 其他 *[18](#page-17-0)* 说明 *[18](#page-17-0)* 探头补偿连接器 *[18](#page-17-0)* Acquisition(采集) *[18](#page-17-0)* Autoset (自动设置) 按钮 [18](#page-17-0) Aux In(辅助输入) *[18](#page-17-0)* Aux Trig(辅助触发) *[18](#page-17-0)* Bus(总线)按钮(前面板) *[18](#page-17-0)* Channel(通道)按钮(前面板) *[18](#page-17-0)* Clear(清除)按钮 *[18](#page-17-0)* Cursors(光标)按钮 *[18](#page-17-0)* Default Setup(默认设置) [18](#page-17-0) Fast Acq (快速采集) 按钮 [18](#page-17-0) FlexChannel 连接器 *[18](#page-17-0)* Force(强制)按钮 *[18](#page-17-0)* High Res(高分辨率)按钮 *[18](#page-17-0)* Horizontal (水平) [18](#page-17-0) Level (电平)旋钮 [18](#page-17-0) Math(数学)按钮(前面板) *[18](#page-17-0)* Mode(模式)按钮 *[18](#page-17-0)* Navigate(导航)按钮(前面板) *[18](#page-17-0)* Position (位置)旋钮 [18](#page-17-0) Position (位置) 旋钮(水平) [18](#page-17-0) Ref(参考)按钮(前面板) *[18](#page-17-0)* Run/Stop(运行 /停止)按钮 *[18](#page-17-0)* Scale(刻度)旋钮 *[18](#page-17-0)* Scale (刻度) 旋钮(水平) [18](#page-17-0) Single/Seq(单次 /序列)按钮 *[18](#page-17-0)* Slope(斜率)按钮 *[18](#page-17-0)* Touch Off (触摸关闭) 按钮 [18](#page-17-0) Trigger(触发) *[18](#page-17-0)* USB 端口 *[18](#page-17-0)* Vertical(垂直) *[18](#page-17-0)* Zoom(缩放)按钮(前面板) *[18](#page-17-0)* Zoom/Pan(缩放 /平移)旋钮(水平) *[18](#page-17-0)*

#### **R**

如何 补偿 TPP 系列探头 *[42](#page-41-0)* 打开采集菜单 *[48](#page-47-0)* 打开水平菜单 *[49](#page-48-0)* 更改波形辉度 *[57](#page-56-0)* 更改波形内插 *[57](#page-56-0)* 更改测量设置 *[52](#page-51-0)* 更改刻度亮度 *[57](#page-56-0)* 更改刻度样式 *[57](#page-56-0)* 更改显示模式(堆叠、叠加) *[57](#page-56-0)* 更改显示设置 *[57](#page-56-0)* 更改余辉 *[57](#page-56-0)* 检查开机自检结果 *[16](#page-15-0)* 将波形添加至屏幕 *[45](#page-44-0)* 将日期 /时间标记显示设置为开、关 *[41](#page-40-0)* 快速显示波形(自动设置) *[47](#page-46-0)* 连接探头 *[16](#page-15-0)* 连接网络 *[43](#page-42-0)* 删除一个测量 *[56](#page-55-0)*

如何 *(*继续*)* 设置 GPIB 发 /收地址 *[60](#page-59-0)* 设置采集参数 *[48](#page-47-0)* 设置触发参数 *[47](#page-46-0)* 设置时区 *[41](#page-40-0)* 设置时钟格式(12/24 小时制) *[41](#page-40-0)* 设置水平参数 *[49](#page-48-0)* 设置探头参数 *[46](#page-45-0)* 设置探头相差校正 *[46](#page-45-0)* 设置通道垂直参数 *[46](#page-45-0)* 使用 USB 电缆连接到 PC *[60](#page-59-0)* 使用自动设置 *[47](#page-46-0)* 搜索事件 *[55](#page-54-0)* 添加参考波形 *[50](#page-49-0)* 添加测量绘图 *[53](#page-52-0)* 添加测量值 *[50](#page-49-0)* 添加数学波形 *[50](#page-49-0)* 添加总线波形 *[50](#page-49-0)* 下载和安装固件 *[40](#page-39-0)* 显示光标 *[57](#page-56-0)* 运行信号路径补偿 (SPC) *[42](#page-41-0)* 在 UI 上使用鼠标 *[38](#page-37-0)* Ref In *[23](#page-22-0)* Ref In(后面板) *[23](#page-22-0)* Ref(参考)按钮 *[18](#page-17-0)* Run/Stop(运行 /停止)按钮 *[18](#page-17-0)*

#### **S**

删除一个测量标记 *[56](#page-55-0)* 设置 时区 *[41](#page-40-0)* 时钟格式(12/24 小时制) *[41](#page-40-0)* 探头参数 *[46](#page-45-0)* 探头相差校正 *[46](#page-45-0)* GPIB 发 / 收 地址 *[60](#page-59-0)* 设置栏 *[24](#page-23-0)* 时区,如何设置 [41](#page-40-0) 时钟格式(12/24 小时制),如何设置 *[41](#page-40-0)* 使用光标 *[57](#page-56-0)* 视频输出(后面板) *[23](#page-22-0)* 手柄,模拟和数字 *[26](#page-25-0)* 手柄旋转 *[14](#page-13-0)* 手册 *[13](#page-12-0)* 鼠标触摸屏 UI 等同功能 *[38](#page-37-0)* 数学波形 *[50](#page-49-0)* 水平菜单,打开 *[49](#page-48-0)* 搜索按钮 *[24](#page-23-0)* 搜索标记 *[28](#page-27-0)* 搜索事件 *[55](#page-54-0)* 缩放标题栏 *[37](#page-36-0)* 缩放概述 *[37](#page-36-0)* 缩放框 *[37](#page-36-0)* 缩放图标 *[26](#page-25-0)* 锁定到工作台或机架 *[15](#page-14-0)* Save(保存)按钮 *[18](#page-17-0)* Scale(刻度)旋钮 *[18](#page-17-0)* Scale (刻度) 旋钮(水平) [18](#page-17-0) Single/Seq(单次 /序列)按钮 *[18](#page-17-0)*

Slope(斜率)按钮(前面板) *[18](#page-17-0)* SPC(信号路径补偿) *[42](#page-41-0)*

#### **T**

探头, 连接 *[16](#page-15-0)* 探头补偿(TPP 系列) *[42](#page-41-0)* 探头补偿连接器 *[18](#page-17-0)* 探头参数,设置 *[46](#page-45-0)* 探头输入 *[18](#page-17-0)* 探头相差校正,设置 *[46](#page-45-0)* 添加 测量绘图 *[53](#page-52-0)* 测量值标记 *[50](#page-49-0)* 搜索标记 *[55](#page-54-0)* 要显示的通道 *[45](#page-44-0)* 添加新 参考波形按钮 *[26](#page-25-0)* 数学波形按钮 *[26](#page-25-0)* 新总线波形按钮 *[26](#page-25-0)* 通道标记 *[28](#page-27-0)* 通道菜单 *[46](#page-45-0)* 通道垂直参数菜单 *[46](#page-45-0)* 通道设置 *[46](#page-45-0)* TekVPI 输入连接器 *[18](#page-17-0)* Touch Off (触摸关闭) 按钮 [18](#page-17-0) Trigger(触发)控件 *[18](#page-17-0)*

#### **U**

USB 电缆,连接到 PC *[60](#page-59-0)* USB 端口(前面板) *[18](#page-17-0)* USB 设备端口(后面板) *[23](#page-22-0)* USB 主控端口(后面板) *[23](#page-22-0)*

#### **W**

网络,连接到 *[43](#page-42-0)* 未激活通道按钮 *[26](#page-25-0)* 文档 *[13](#page-12-0)*

#### **X**

显示测量值 *[50](#page-49-0)* 显示光标 *[57](#page-56-0)* 显示通道 *[45](#page-44-0)* 限幅消息 *[28](#page-27-0)* 许可文件(选件) *[40](#page-39-0)* 旋钮 A *[18](#page-17-0)* 旋钮 B *[18](#page-17-0)* 选件 安装选件 *[40](#page-39-0)* 选件许可文件 *[40](#page-39-0)*

#### **Y**

移动光标 *[57](#page-56-0)* 以太网,连接到 *[43](#page-42-0)*

以太网端口(后面板) *[23](#page-22-0)* 用户文档 *[13](#page-12-0)* 余辉,波形 [57](#page-56-0) 运行信号路径补偿 *[42](#page-41-0)*

#### **Z**

在触摸屏上使用鼠标 *[38](#page-37-0)* 正确旋转手柄 *[14](#page-13-0)* 自动设置 *[47](#page-46-0)* 自动探头补偿(TPP 系列) *[42](#page-41-0)* 总线波形 *[50](#page-49-0)* Zoom(缩放)按钮(前面板) *[18](#page-17-0)* Zoom/Pan(缩放/平移)旋钮(水平) *[18](#page-17-0)*